# **15 Beschaffung**

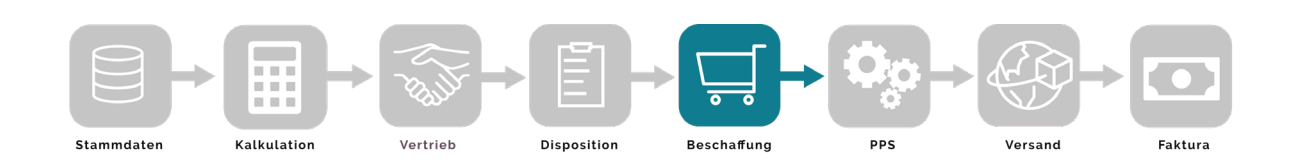

Im Gesamtgeschäftsprozess hat die Beschaffung die Aufgabe, den Bedarf an Einkaufsmaterial zu decken. Dabei wird sie von der Disposition mit Daten versorgt und meldet die Materialverfügbarkeit an die Produktion weiter.

Im Kern verwaltet die Beschaffung Bestellungen und kann analog zum Vertrieb sowohl Einzelbestellungen, Rahmenaufträge und Abrufe verwalten. Zu den wichtigsten Aufgaben zählen neben der Erstellung der Einkäufe und der Einkaufsbearbeitung das Bestellmahnwesen, die Wareneingangserfassung, die Qualitätssicherung und die Rechnungseingangskontrolle.

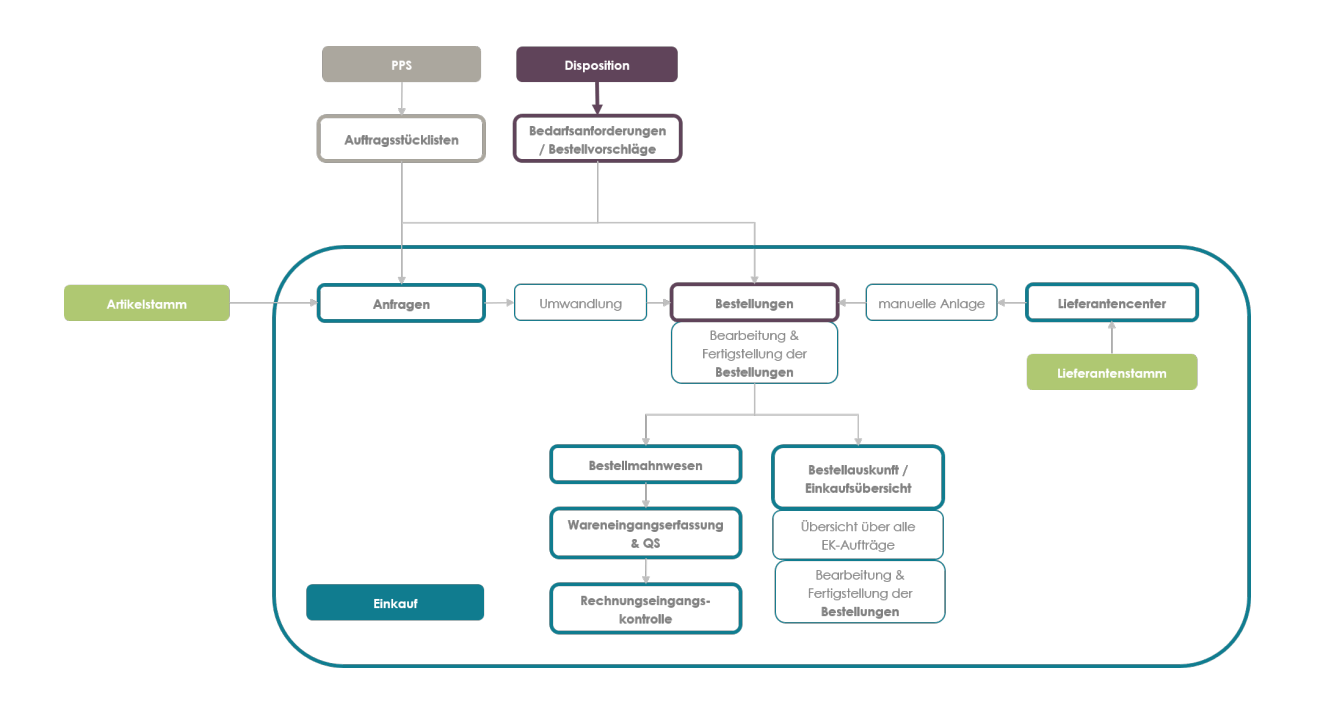

#### **Bestellungen**

Bestellungen können zum einen manuell im Lieferantencenter angelegt werden. In der Regel jedoch werden sie aus den in der Disposition ermittelten Bedarfsanforderungen erzeugt, indem die Bestellvorschläge in Bestellungen umgewandelt werden. Parallel hierzu besteht die Möglichkeit, Bestellungen aus den Anfragen in der Anfragenverwaltung heraus zu generieren. Die zentrale Einkaufsübersicht bündelt alle EK-Aufträge unabhängig von Status oder Druckkennzeichen in einer Übersicht, die es Dir erlaubt, Dir einen Überblick über alle Anfragen, Bestellungen und Wareneingänge zu erschaffen.

#### **Bestellmahnwesen**

Das Bestellmahnwesen soll sicherstellen, dass durch Einhaltung der vereinbarten Liefertermine die geplanten Produktionstermine und damit die Liefertermine für die Auslieferung an den Kunden eingehalten werden können. Hierzu erlaubt das Programm Liefererinnerungen bzw. mahnungen anhand der vereinbarten Liefertermine zu drucken.

#### **Wareneingangserfassung**

Mit der Wareneingangserfassung erfolgt die Zubuchung der bestellten Materialien auf das Wareneingangslager und gleichzeitig die Fortschreibung der Be-stellungen. Hierbei ist es gleichgültig, ob es sich um Teil- oder Komplettlieferungen handelt.

#### **Qualitätssicherung**

Die Wareneingangspositionen werden an die Qualitätssicherung überstellt. Mit Hilfe dieses Programms können die Ergebnisse der Wareneingangsprüfung erfasst und ausgewertet werden. Diese Daten sind die Grundlage der Lieferantenbeurteilung.

#### **Rechnungseingangskontrolle**

Die von der QS freigegeben Wareneingänge können mit Hilfe der Rechnungseingangskontrolle geprüft werden. Ergebnis der Rechnungseingangskontrolle ist die Überstellung der Eingangsrechnungspositionen an die Finanzbuchhaltung.

#### **Auswertungen**

Mit Hilfe von Auswertungen können die Wareneingänge hinsichtlich Mengen, Termine, Preise, Artikel usw. ausgewertet werden.

In diesem Kapitel stellen wir zuerst die Module Lieferantenstamm und Lieferantencenter sowie die Einkaufsübersicht vor, bevor die Umwandlung der Bedarfe in Bestellungen aus der Übersicht der Bedarfsanforderungen näher beleuchtet wird.

## **15.1 Lieferantenstamm**

Zwischen Lieferantenstamm und Artikelstamm bestehen Querverbindungen, weil Einkaufteile in der Dispoart als solche im Artikelstamm gekennzeichnet sein sollten und auch Lieferanten für Einkaufsartikel hinterlegt werden können. In unserem Beispiel *Schreibtisch Deep Space* lässt sich dem Aufbau der Strukturstückliste top down folgend ein solches Einkaufsteil in der Baugruppe finden, hier der *U-Träger ohne Strebe*, Artikelnummer 88004.

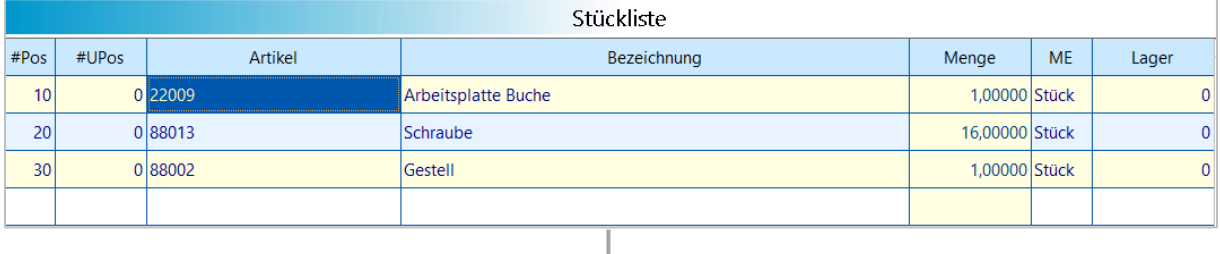

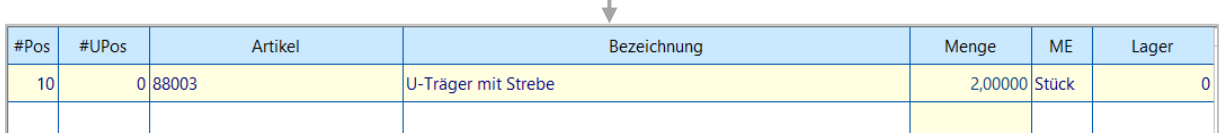

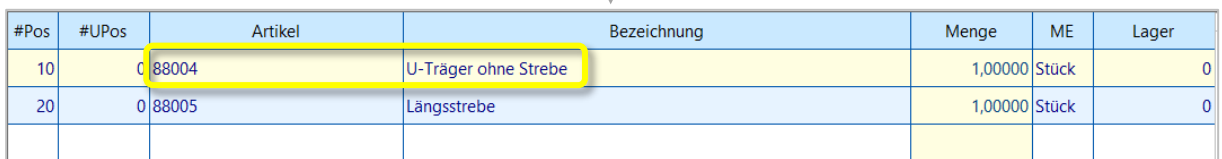

In den Grunddaten im Artikelstamm ist dieser Artikel über die Dispoart als Einkaufsteil definiert.

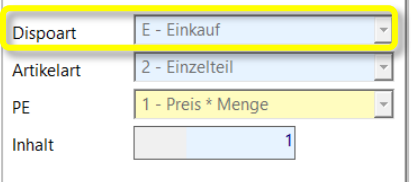

Die Dispoart *E-Einkauf* bedeutet, dieser Artikel muss bestellt werden um einen anliegenden Sekundärbedarf decken zu können. In Kapitel 8.3 zum Nettobedarfslauf wird ausführlicher erläutert, wie entsprechende Bestellvorschläge für Einkaufsteile in Merkator generiert werden.

Auf dem Seitenreiter *Preise* ist in der Lieferanten-Artikel-Info ein Lieferant hinterlegt.

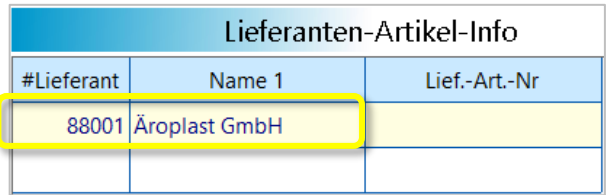

Der Lieferantenstamm gehört in Merkator zum Modul *Beschaffung* und wird von der Startseite aus entsprechend gestartet über das Menü

*Beschaffung/Stammdaten/Lieferanten/Lieferantenstamm* oder den Button im rechten Bereich.

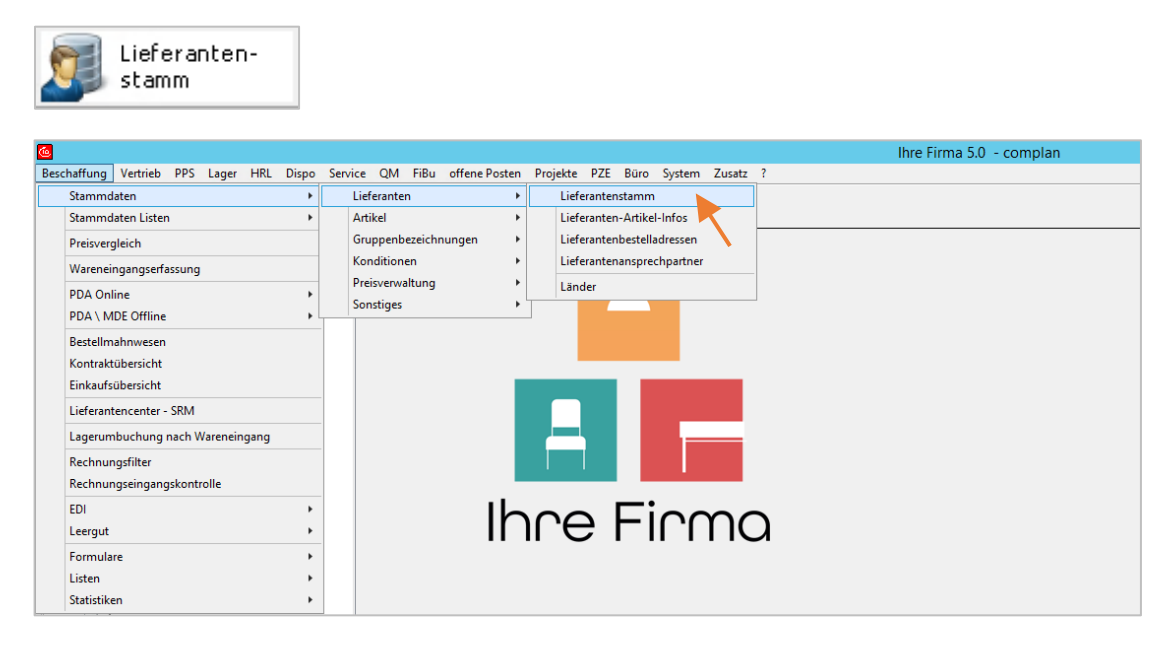

Über die Eingabe der Lieferantennummer oder eine Texteingabe im Suchfeld kannst Du einen gewünschten Lieferanten aufrufen. (Dies wird in Kapitel 5 im Detail beschrieben. Dort findest Du auch weitere Hinweise für die Bedienung der Stammdatenmodule.)

Am rechten Rand befindet sich eine Buttonleiste zum Wechsel in weitere Bereiche wie z.B. je einer Übersicht der Kontakte, Ansprechpartner und Dokumente, der Einkaufshistorie und die Einkaufsübersicht.

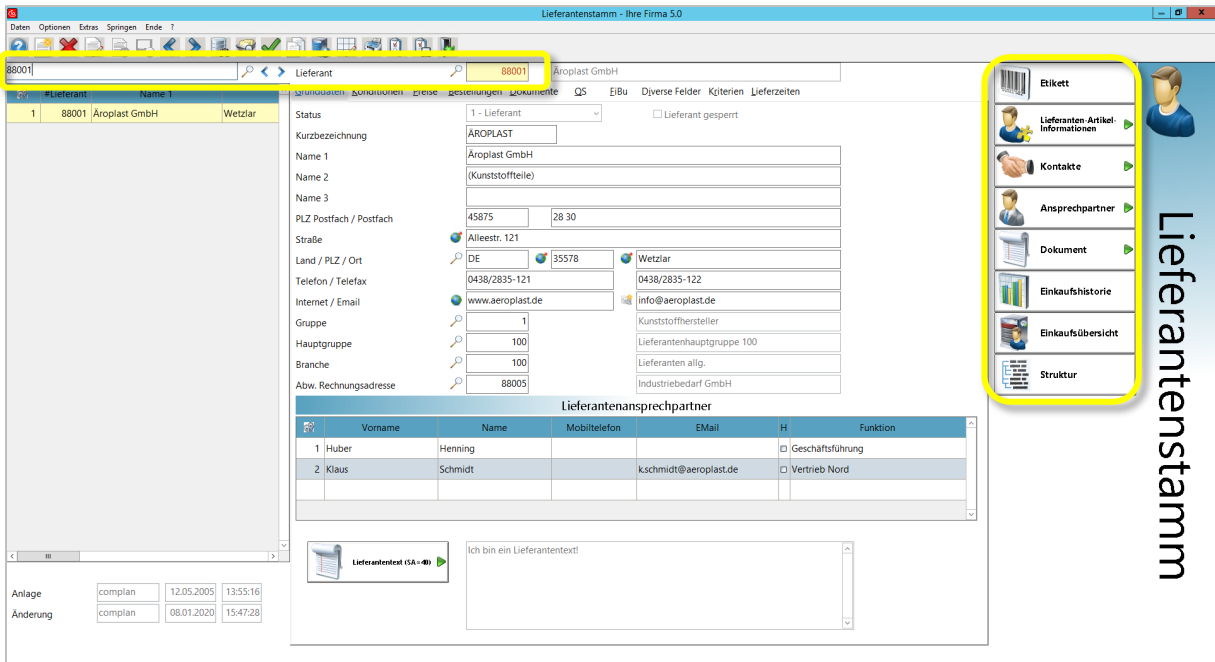

Wie in allen Stammdatenmodulen findest Du auch hier die Daten auf eine Reihe Seitenreiter hinweg verteilt. In den embedded Grids auf den verschiedenen Masken sind weiterführende Informationen wie z.B. die Bestellübersicht für den angezeigten Lieferanten aufgeführt.

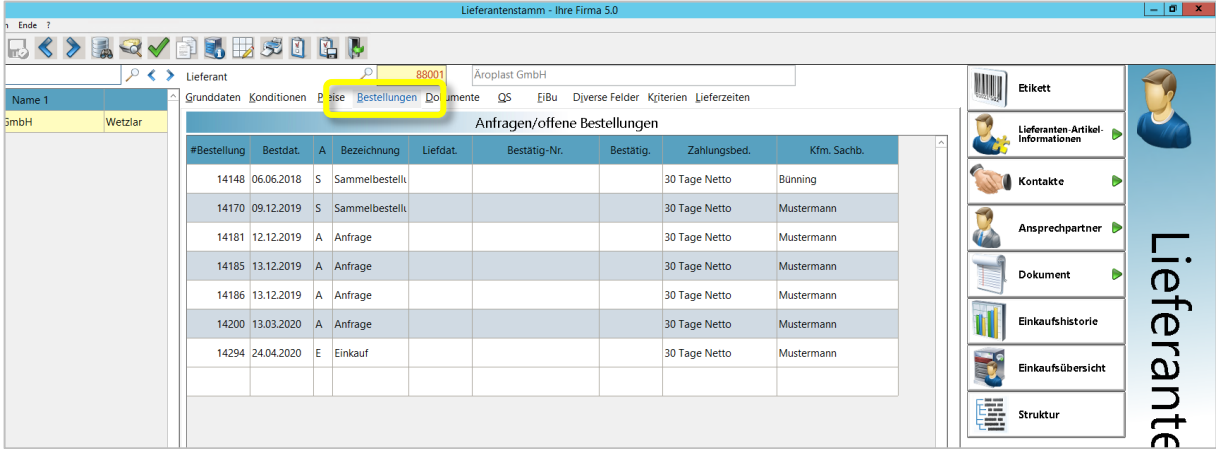

## **15.2 Die Bestellauskunft – Einkaufsübersicht**

Während Du in den Stammdaten und im Lieferantencenter die wesentlichen Informationen zu jeweils einem Lieferanten einsehen kannst, bietet Dir das Programm *Einkaufsübersicht* eine umfassende *Bestellauskunft* zu allen Lieferanten und EK-Aufträgen. Es spiegelt in seinem Aufbau zugleich auch die *Auftragsauskunft* aus dem Modul Vertrieb wieder und soll im Folgenden stellvertretend für beide näher betrachtet werden.

Als Kernprogramm der Beschaffung erlaubt Dir die *Einkaufsübersicht*, Bestellungen zu ändern oder neu anzulegen. Bei der Neuanlage von Bestellungen wird nach der Lieferantenauswahl eine manuelle oder automatische Bestellnummer vergeben, während bei automatisch generierten Bestellungen die Bestellnummer generell automatisch vergeben wird.

Die hier aufgeführten Einkaufsaufträge bestehen aus einem Bestellkopf und n-Bestellpositionen. Im Kopf sind die Grunddaten aus dem Lieferantenstamm vorbelegt und können bezogen auf eine Bestellung geändert werden. In den Positionen werden die Bestellartikel gespeichert. Sowohl der Bestellkopf als auch die Bestellpositionen können mit beliebigen Texten ergänzt werden.

Die Einkaufsübersicht lässt sich von verschiedenen Orten heraus aufrufen. Zum einen unmittelbar aus dem Lieferantenstamm oder dem Lieferantencenter heraus oder natürlich auch über das Menü der Startseite unter *Beschaffung/Einkaufsübersicht*.

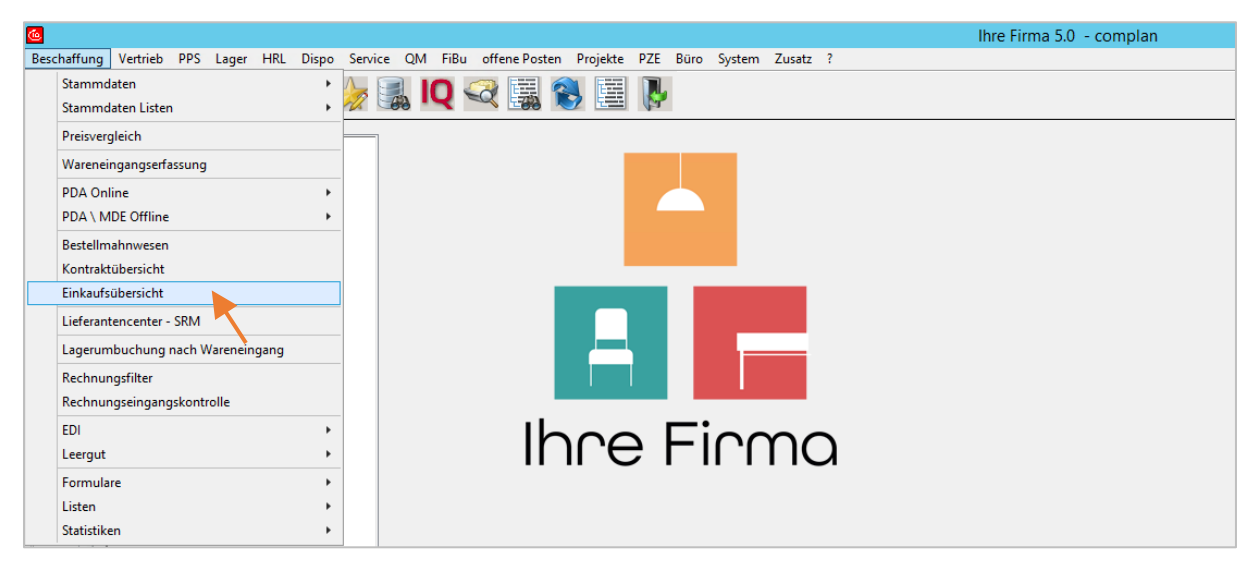

Seite $114\,$ 

Durch den Sprung aus dem Lieferantenstamm oder Lieferantencenter heraus startet die Einkaufsübersicht mit einer automatisch getroffenen Vorselektion auf den jeweiligen Lieferanten, in unserem Beispiel 88001.

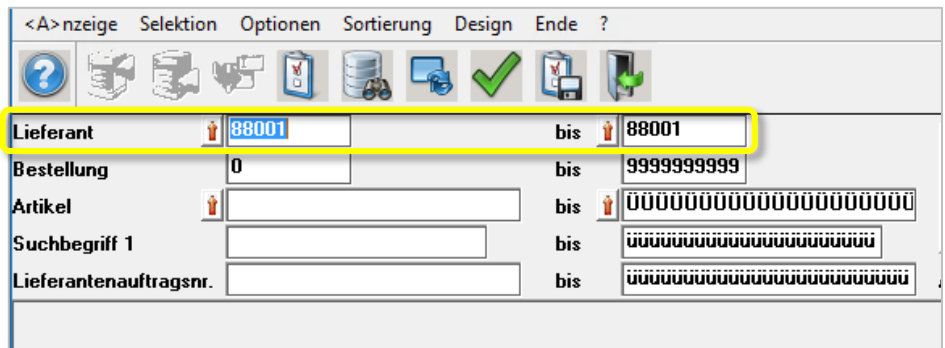

Über den Button *Start* oder die Funktionstaste F5 setzt Du die aktuelle Ausgrenzung zurück …

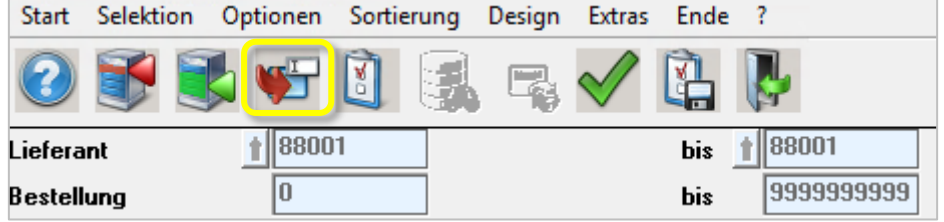

… und Merkator stellt die maximale Ausgrenzung wieder her.

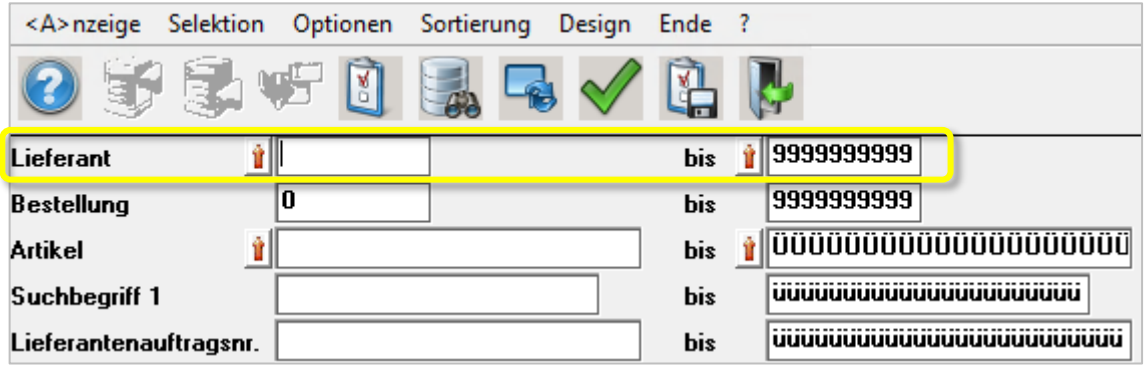

Die Ausgrenzungsmöglichkeiten über *Lieferant, Bestellung, Artikel, Lieferantenauftragsnummer* und einen *Suchbegriff* bieten Dir bereits eine große Bandbreite für die gewünschte Anzeige der Daten. Weitere Selektionen über Auftragsarten und aktive vs. deaktive Aufträge befinden sich in den Optionen, in Kapitel [15.2.5](#page-10-0) näher beschrieben.

Hast Du eine Ausgrenzung getroffen, rufst Du mit Klick auf *<A>nzeige* die Daten auf.

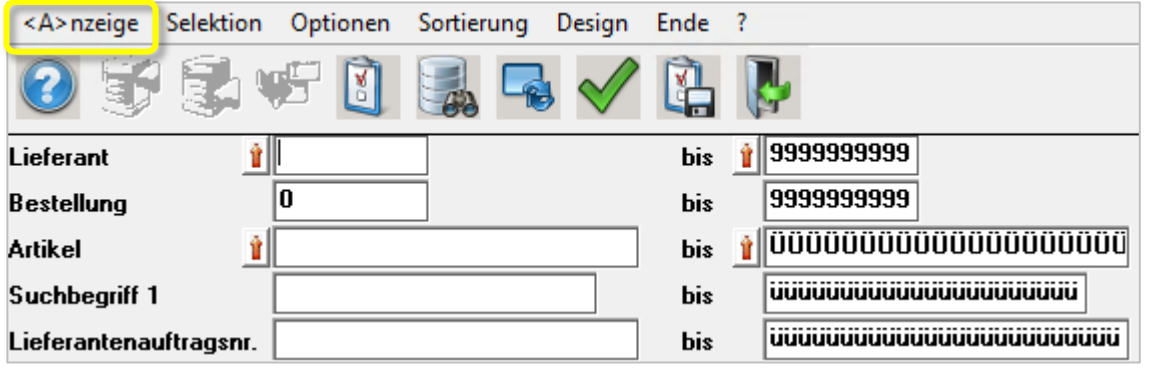

Seite $115$ 

In der Liste der angezeigten Einkaufsaufträge werden Kopf und Positionen optisch voneinander abgesetzt, wobei grundsätzlich jeder Auftrag aus einem Bestellkopf und n-Bestellpositionen besteht.

1. Im Kopf sind die Grunddaten aus dem Lieferantenstamm vorbelegt und können innerhalb einer Bestellung geändert werden.

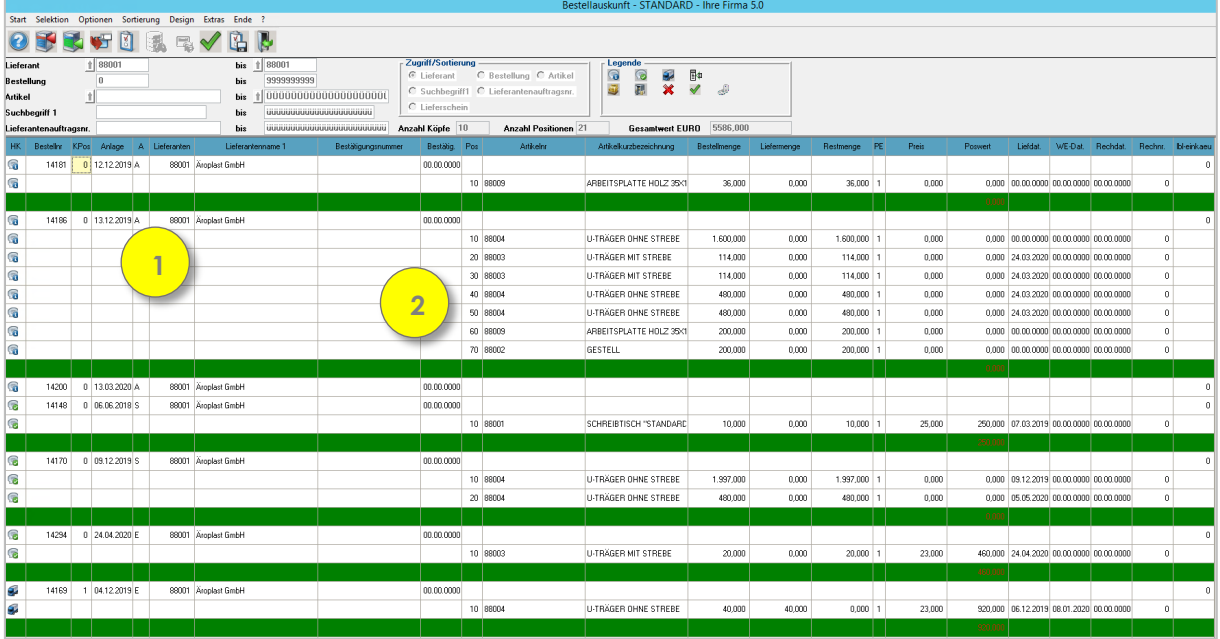

2. In den Positionen werden die Bestellartikel gespeichert.

Kopf und Positionen einer Bestellung kannst Du entweder jeweils über einen Button in der oberen Menüleiste oder mit Rechtsklick in den Auftragskopf innerhalb der Anzeige im Grid öffnen.

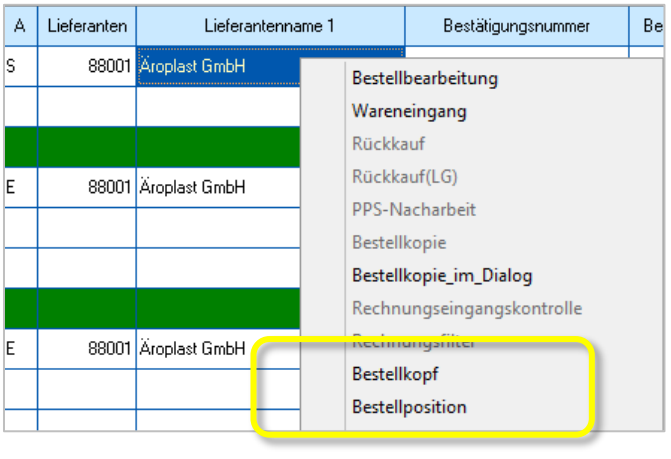

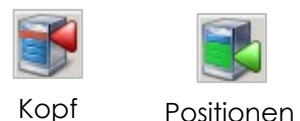

Um in die Positionsansicht zu wechseln, musst Du vorher im Grid die Bestellposition auswählen.

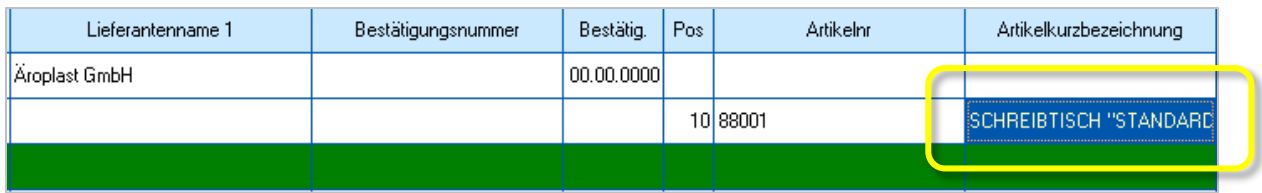

# 15.2.1 **Bestellkopf**

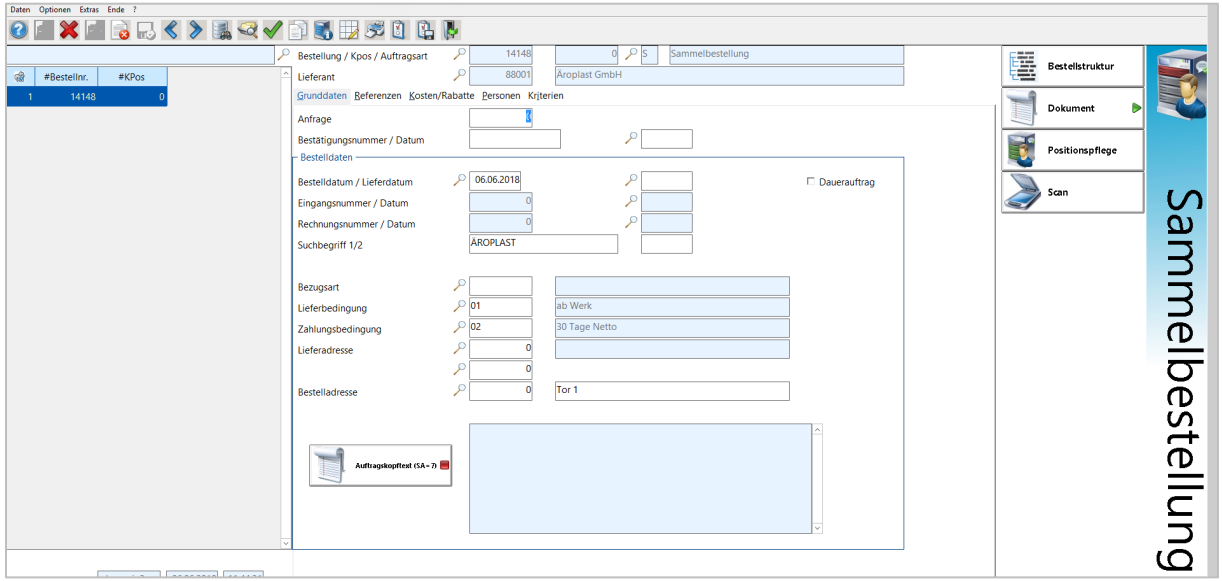

# 15.2.2 **Bestellpositionen**

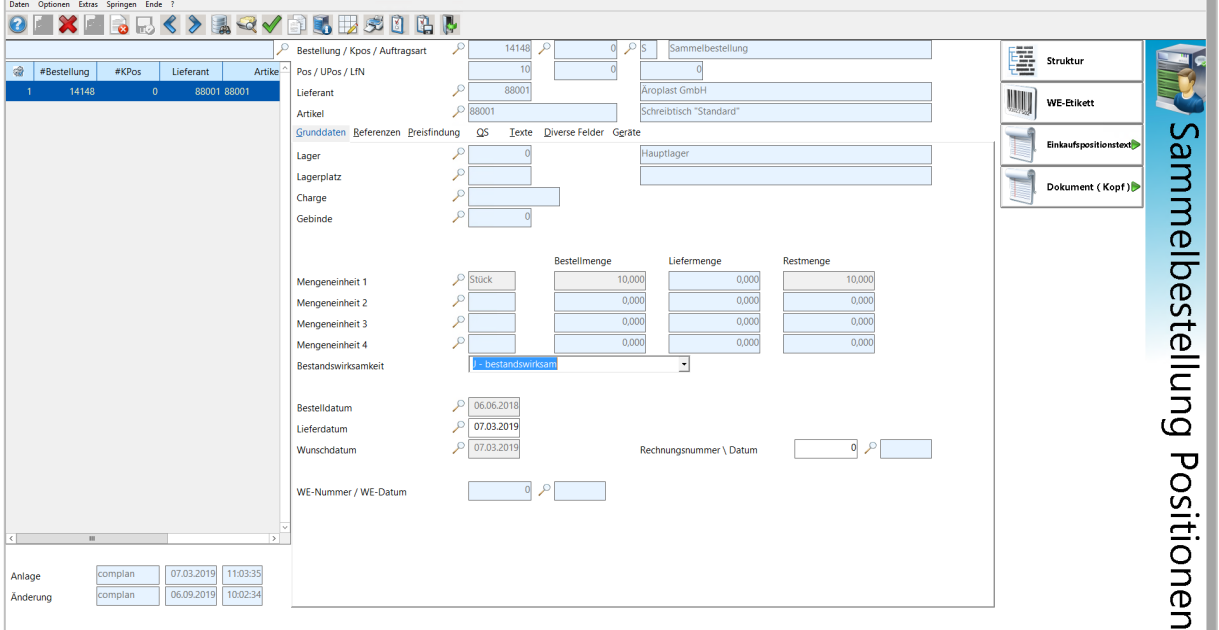

## **Der Bestellstatus**

Die erste Spalte im Grid der Einkaufsübersicht zeigt für verschiedene Aufträge unterschiedliche Symbole. Sie werden im oberen Bereich in einer Legende erklärt durch einen Infotext.

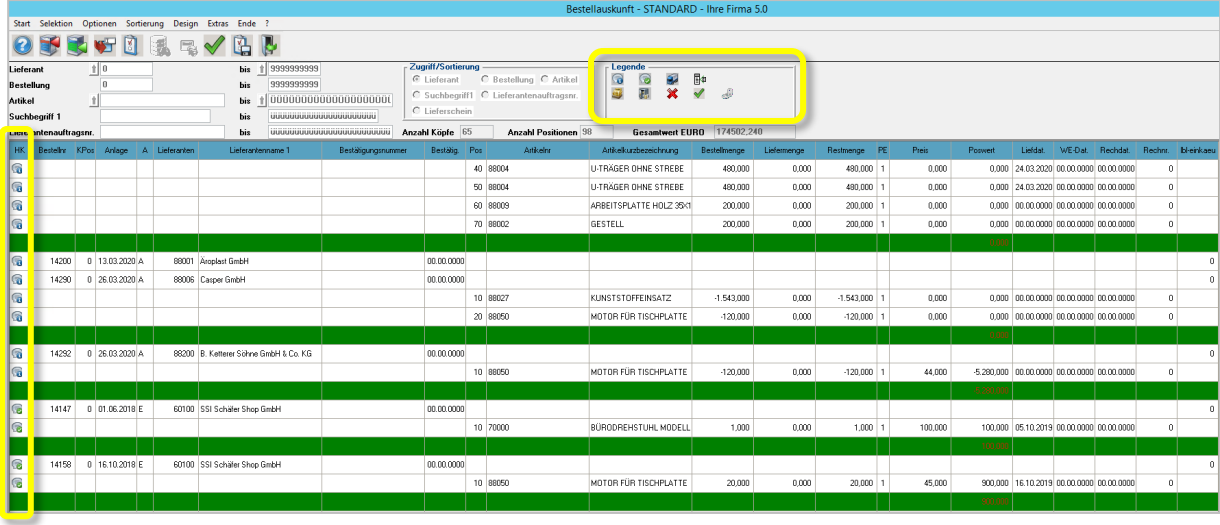

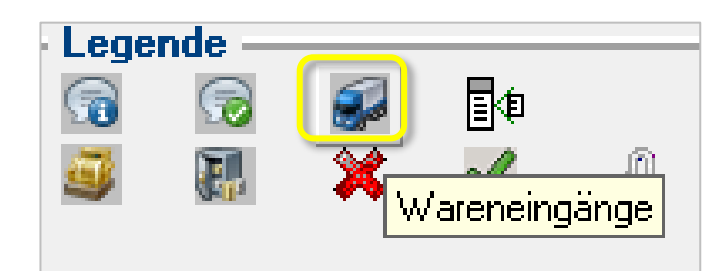

- Anfragen G
- ඹ Bestellungen
- Wareneingänge Ð
- Rechnungskontrollierte Wareneingänge ā.
- 孤 Statistik
- Kein Lieferantenkontakt mit Bestellreferenz 繠
- ℐ Lieferantenkontakt mit Bestellreferenz
- 卧 Unterpositionen

## **Exkurs Auftragsauskunft - Vertrieb**

Wirfst Du zum Vergleich einen kurzen Blick in das Schwestern-Modul *Auftragsauskunft* im Vertrieb, wird der spiegelbildliche Aufbau deutlich. Du gelangst z.B. über die Startseite dorthin über das Menü *Vertrieb/Auftragsauskunft*.

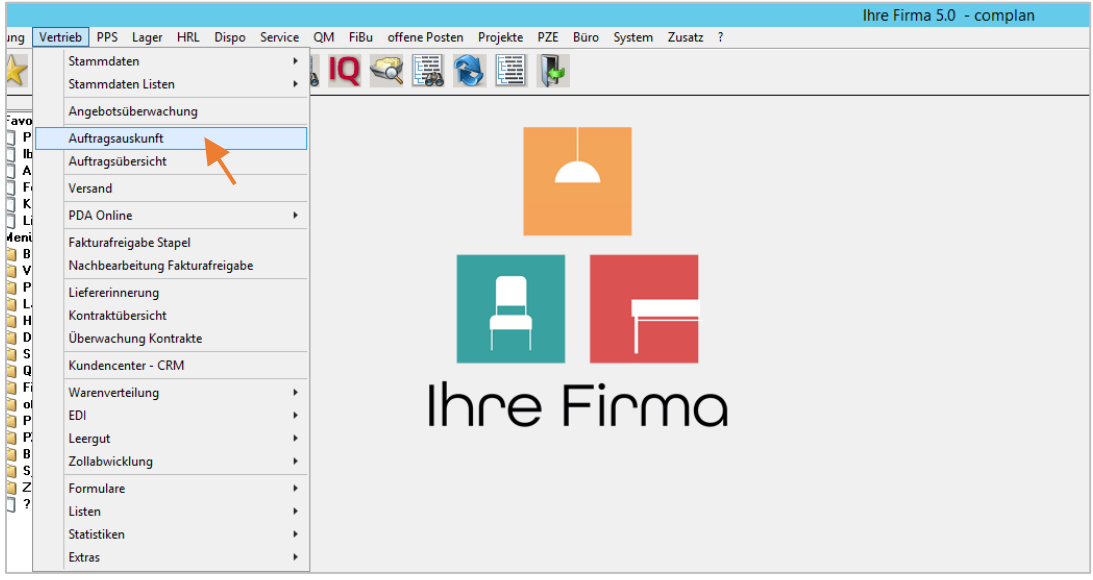

In der Auftragsauskunft findest du denselben Aufbau wieder:

- 1. Ein Bereich zur Ausgrenzung der Daten
- 2. Buttons für den Sprung in Kopf und Positionen, Optionen, Start usw.
- 3. Legende und Auswertung
- 4. Grid mit Auftragsköpfen und Auftragspositionen
- 5. Grafische Statusanzeige

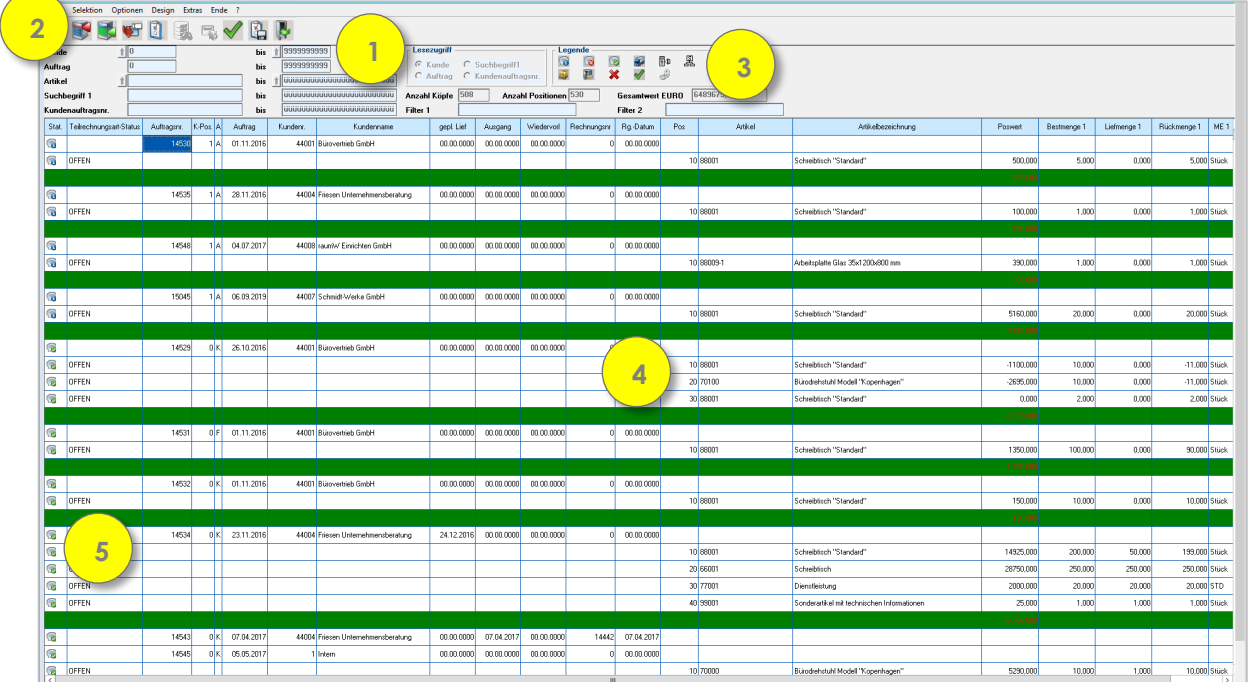

#### **Exkurs Ende**

### <span id="page-10-0"></span>**Optionen der Einkaufsübersicht**

Startest Du die Einkaufsübersicht direkt über das Menü, sind keine Daten vorselektiert. Löst Du hier die Anzeige mit Klick auf den Befehl *<A>nzeige* aus, so werden alle EK-Aufträge im System angezeigt, je nachdem, welche Einstellungen Du in den Optionen vorgenommen hast.

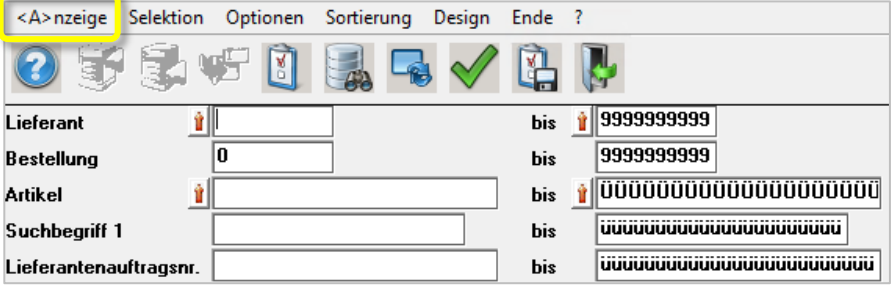

Die *Optionen* bieten Dir eine Reihe von Einstellungsmöglichkeiten, die Du über die entsprechende Auswahl der angebotenen Checkboxen treffen und in verschiedenen Konstellationen auch als Muster speichern kannst (zur Verwendung von Mustern siehe Kapitel 23.) Dadurch lässt sich die Anzeige in der Bestellauskunft flexibel nach Interesse anpassen.

Eine Möglichkeit besteht z.B. darin, die Anzeige der Bestellungen über das Druckkennzeichen zu selektieren. Wählst Du über die Kennzeichnung der Checkboxen nur *nicht gedruckte Bestellungen*, kannst Du auf diese Weise alle frisch umgewandelten Bestellvorschläge in die Anzeige holen und dann nacheinander abarbeiten. In Kapitel [15.4](#page-16-0) wird ausführlich beschrieben, wie Du Bestellvorschläge umwandeln kannst.

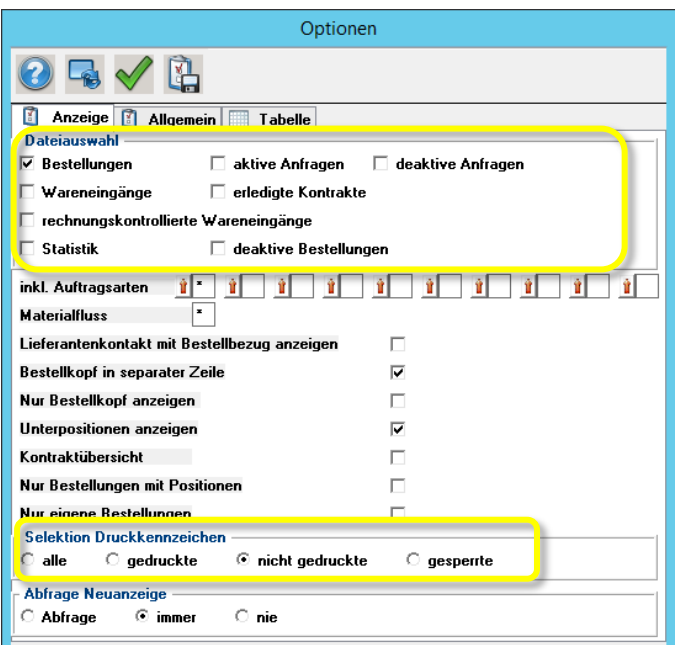

## **15.3 Das Lieferantencenter**

Während die Einkaufsübersicht Dir primär eine Übersicht der Bestellungen in Listenform zeigt, werden im Lieferantencenter sämtliche Einkaufs*aktivitäten* verwaltet und für je einen Lieferanten angezeigt. Hier kannst Du Bestellungen ändern oder neu anlegen. Zusätzlich sind die Stammdaten der Lieferanten, Informationen zu Terminen, Dokumenten, Projekten usw. im Zugriff. Damit ist das Lieferantencenter spiegelbildlich zum Kundencenter aufgebaut.

Du startest das Lieferantencenter von der Startseite entweder über das Menü *Beschaffung/Lieferantencenter* oder den Button am rechten Rand.

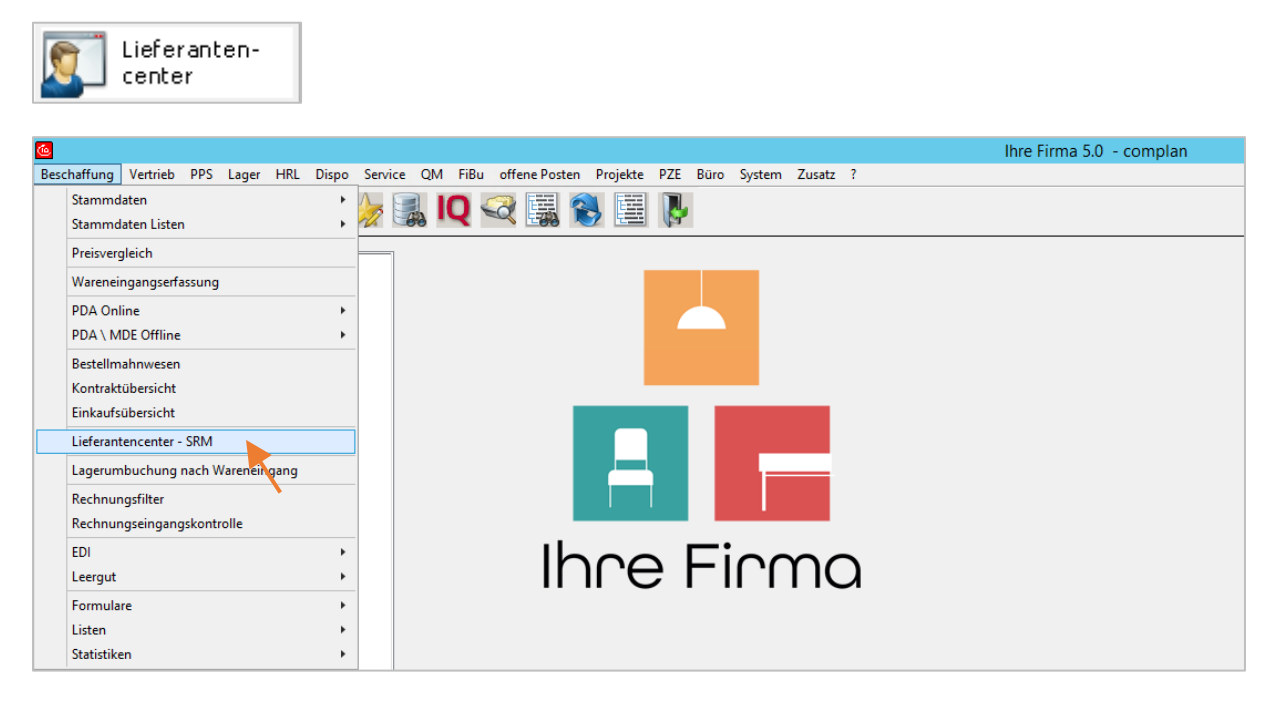

- 1. Im linken, oberen Bereich der Maske findest Du Daten aus dem Lieferantenstamm.
- 2. Die angezeigten Umsatzzahlen sind mit einem Button für eine grafische Auswertung hinterlegt.
- 3. Im rechten Bereich der Maske findest Du eine Reihe Buttons zum Sprung in benachbarte Module oder zu hinterlegten Texten oder Dokumenten.
- 4. Das Grid im unteren Bereich bringt eine Reihe von Seitenreitern mit, die alle wesentlichen Informationen und Aktivitäten zum Lieferanten beinhalten. Dazu gehört auch die Übersicht über Anfragen und Bestellungen.

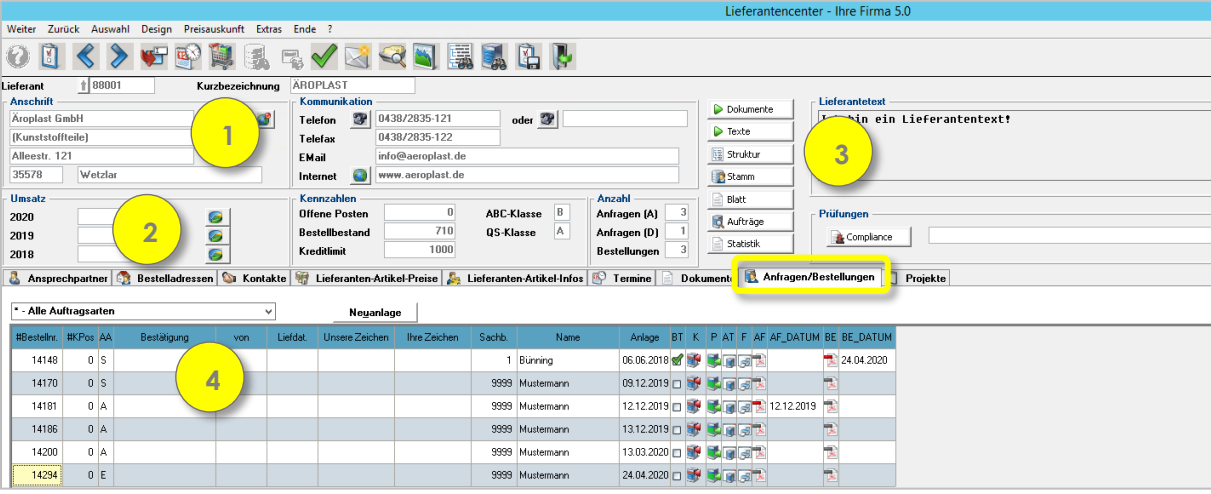

Im Grid befinden sich die Smart Access Buttons u.a. zum Bestellkopf und den Positionen.

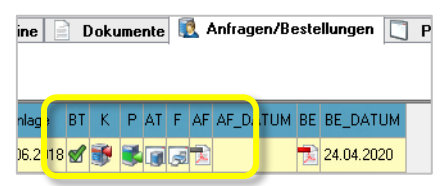

Für den hier abgebildeten Auftrag ist bereits eine Bestellung als PDF hinterlegt, die Du mit Doppelklick auf das PDF-Icon oder auch aus der Übersicht der hinterlegten Dokumente aufrufen kannst.

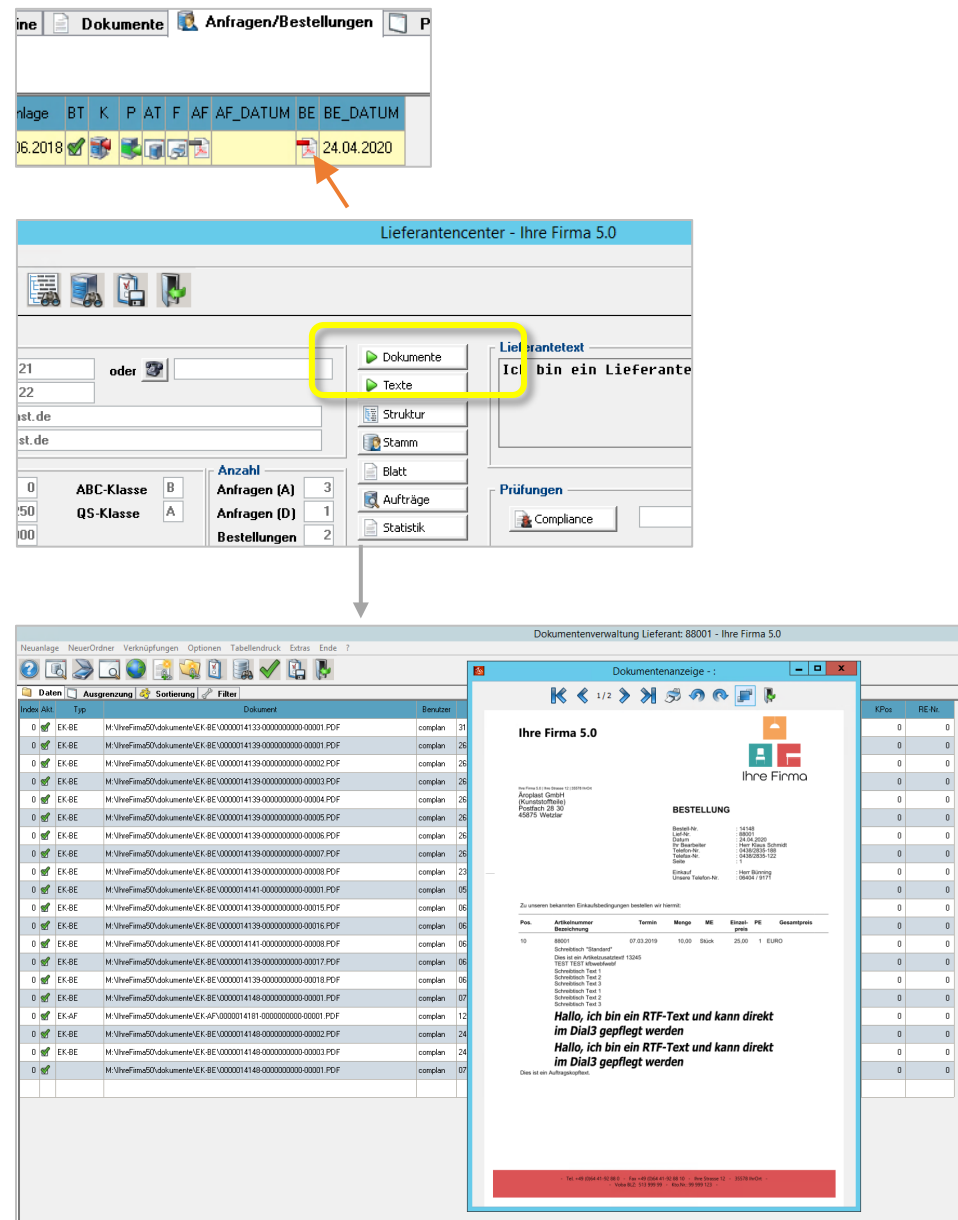

Die Dokumentenverwaltung verfügt -wie im Kundencenter auch- über eine Vorschau auf die hier abgestellten Dokumente.

## **Bestellungen manuell anlegen**

Oberhalb des Grids auf dem Seitenreiter *Anfragen/Bestellungen* findest Du den Button zur Neuanlage eines EK-Auftrags.

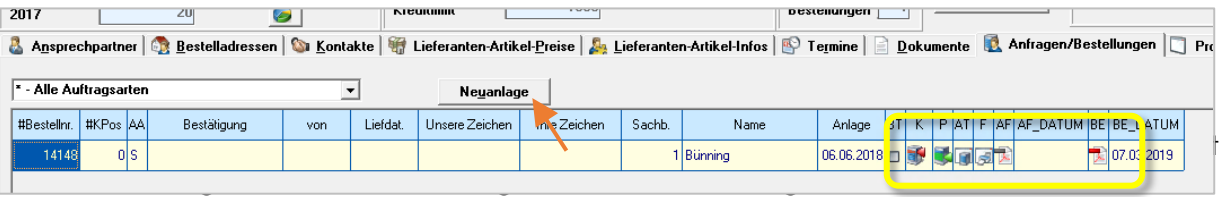

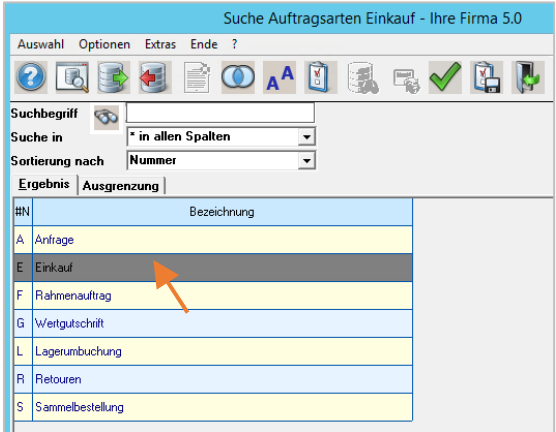

Merkator legt nun die neue Bestellung an - in der Regel mit einer automatischen Nummernvergabe - und öffnet den Bestellkopf.

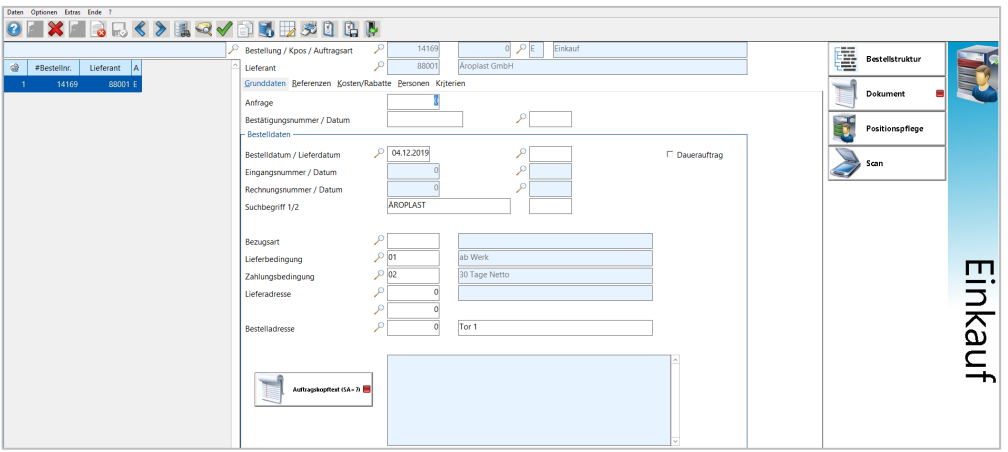

Sind hier alle Daten angelegt, wechselt Merkator bei Verlassen des Bestellkopfes in die Positionserfassung.

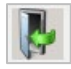

Die Positionserfassung wird über die Eingabe eines Artikels in der entsprechenden Spalte im Grid gestartet.

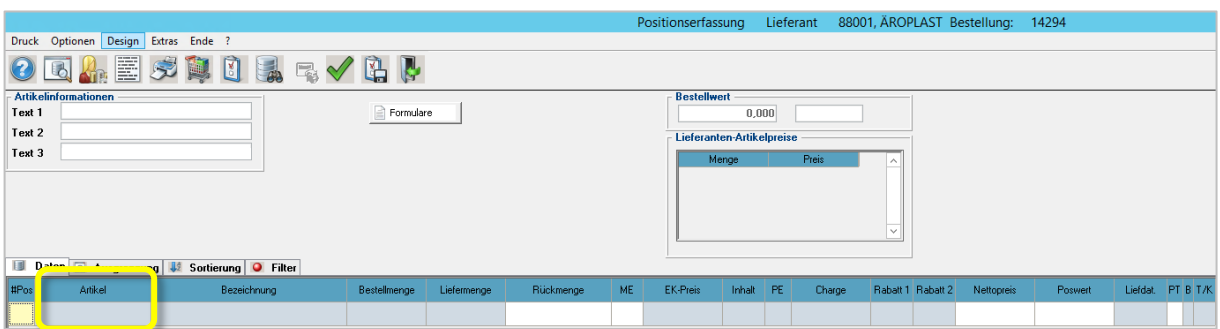

Mit Rechtsklick kannst Du aus dem Kontextmenü die Suche über die Lieferantenartikel aufrufen, um daraus einen Artikel zu übernehmen.

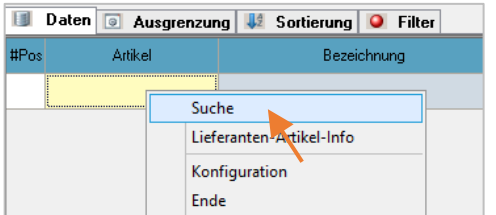

Mit Doppelklick auf einen Eintrag kannst Du einen Artikel übernehmen.

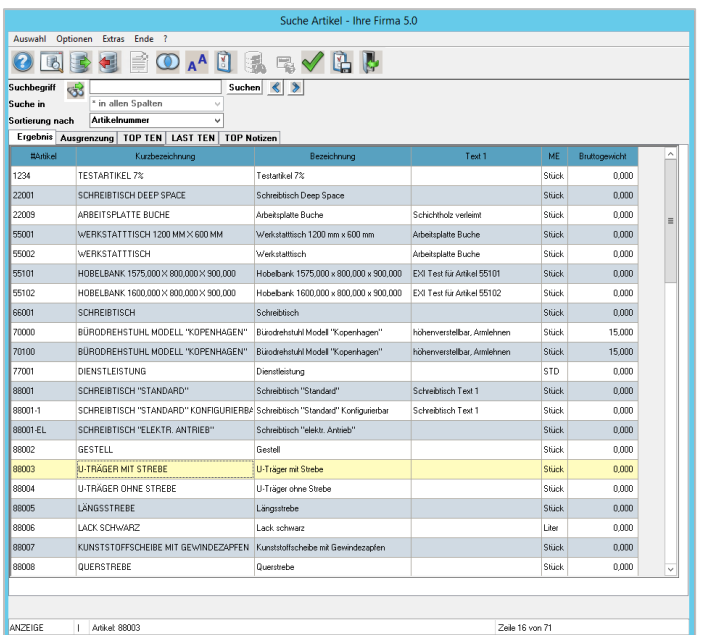

In der Positionspflege kannst Du nun

- 1. eine Bestellmenge
- 2. und einen EK-Preis hinterlegen.
- 3. Der Positionswert wird automatisch berechnet.

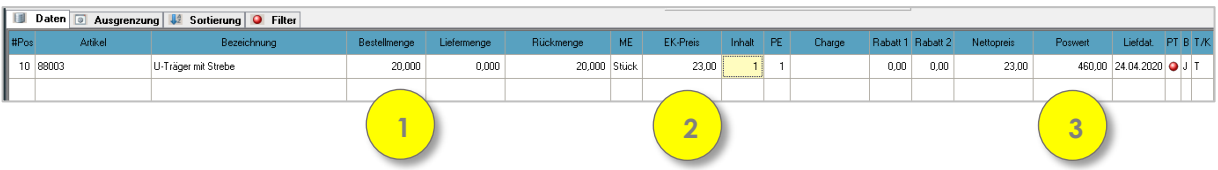

Mit Klick auf den Button *Formulare* kannst Du eine Vorschau der neuen Bestellung aufrufen:

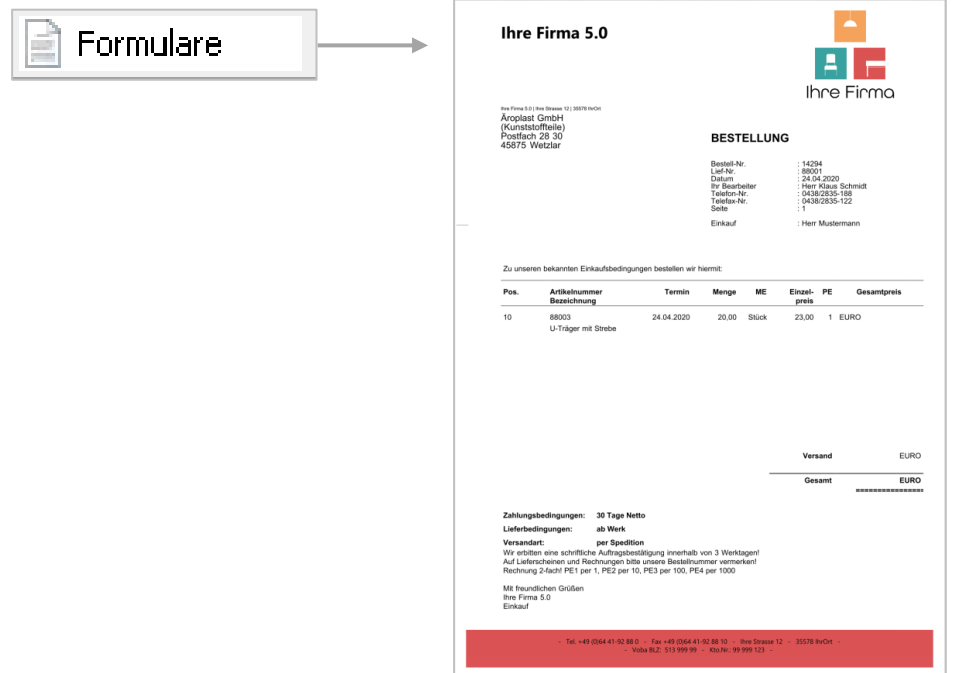

Über Rechtsklick in den Auftrag und den Befehl *Formular* kannst du zusätzlich aus mehreren Formulararten wählen.

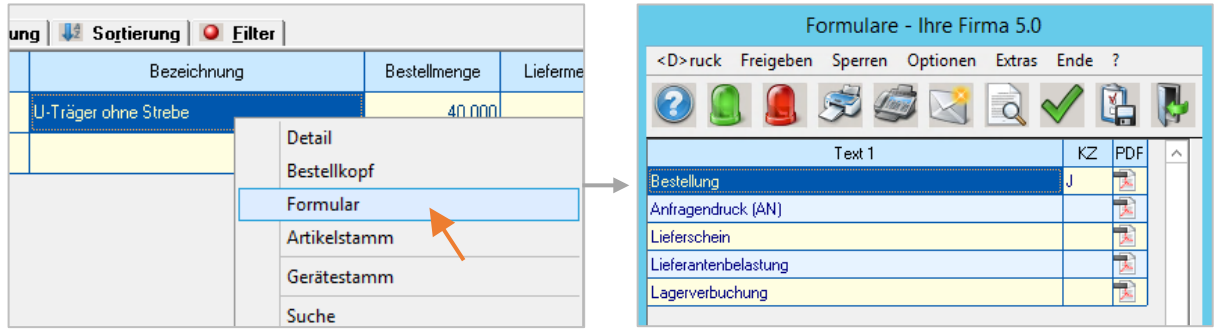

Mehr über die Auftragsbearbeitung, die Erfassung von Positionstexten über den Texteditor und das Formularcenter erfährst Du in Kapitel 17 am Beispiel des Kundencenters.

## <span id="page-16-0"></span>**15.4 Vom Bedarf zur Bestellung**

Wie in Kapitel 8 beschrieben, verfügt Merkator mit dem Nettobedarfslauf über eine intelligente Lösung zur automatischen Generierung von Bestellvorschlägen, die in Bestellungen umgewandelt werden können. Werden Bestellungen stattdessen manuell im Lieferantencenter angelegt, fehlt darin der Zusammenhang zu einem Verkaufsauftrag und den ermittelten Bedarfen.

Da die durch den Nettobedarfslauf ermittelten Bedarfe in der Übersicht der Bedarfsanforderungen abgestellt werden, führt der Weg zur Umwandlung in Bestellungen zunächst über das Menü *Dispo/Bedarfsanforderungen*.

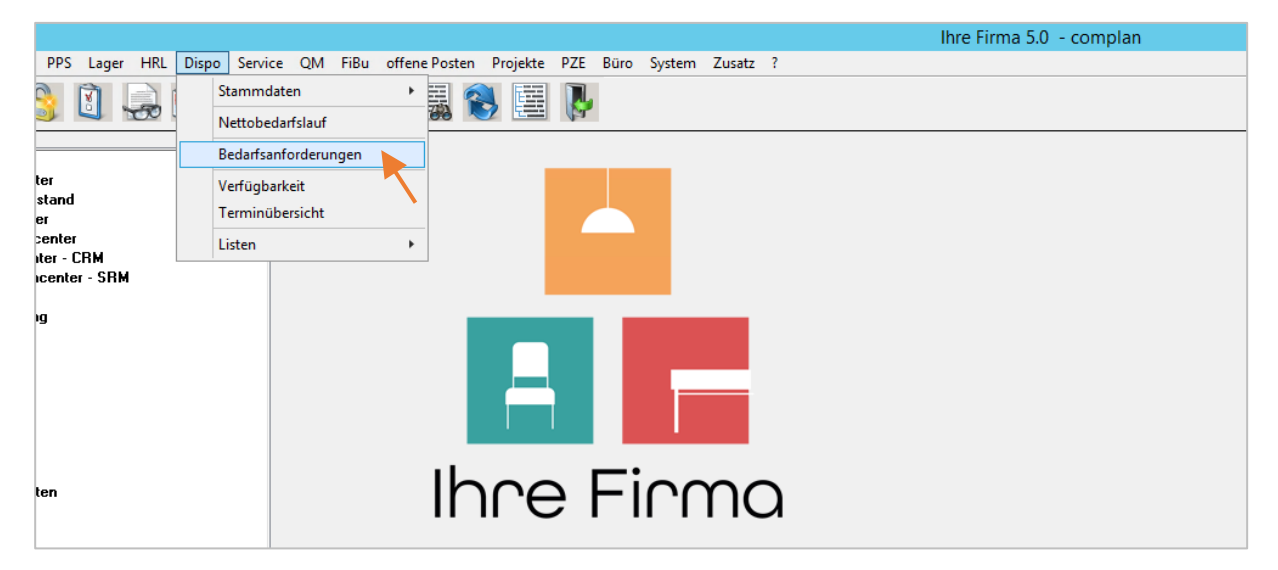

Die Übersicht startet mit der Ausgrenzungsmaske. Mit Klick auf das Register *Daten* geht es weiter zur Anzeige.

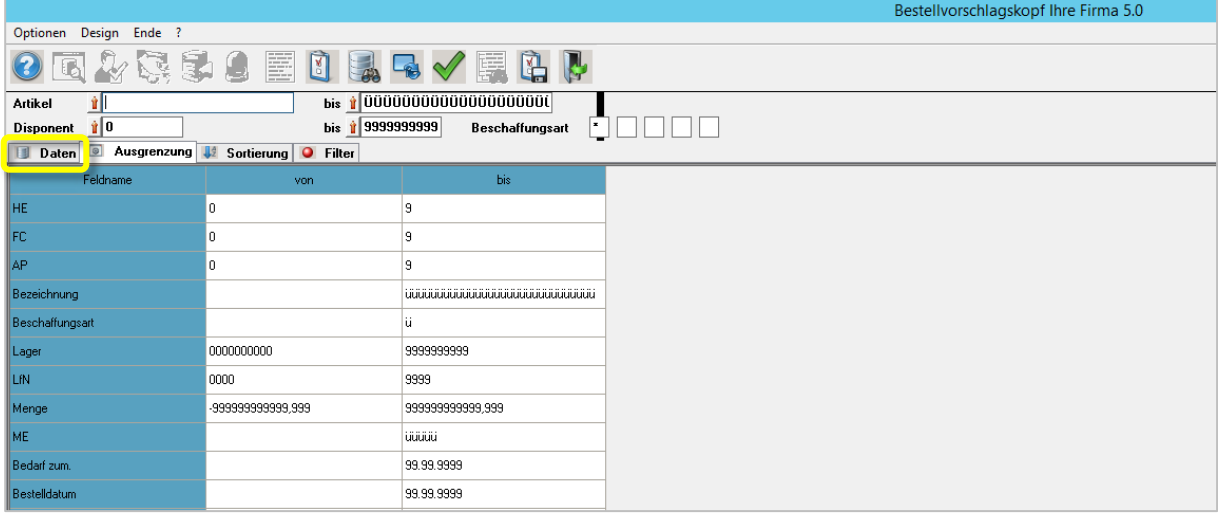

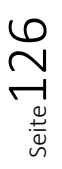

Die Übersicht der Bedarfsanforderungen heißt in Merkator auch *Bestellvorschlagskopf*, wie ein Blick in die Titelleiste zeigt. 

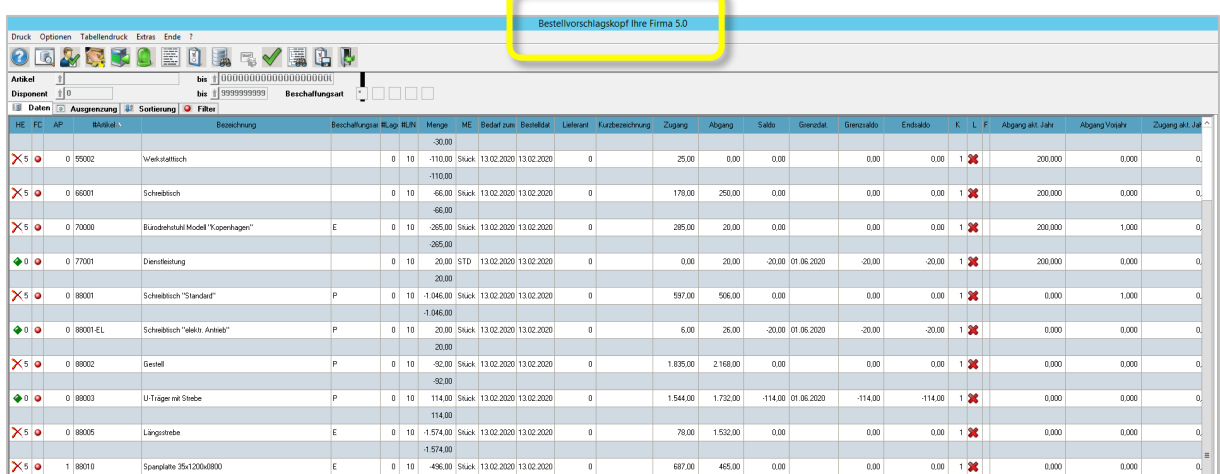

Die erste Spalte *HE* kommt mit einer *Handlungsempfehlung* daher, die durch eine grafische Anzeige und einen Status gekennzeichnet ist. Stauts 0 bedeutet "zu beschaffender Bedarf" woraus folgt, dass eine Bestellung anzulegen ist.

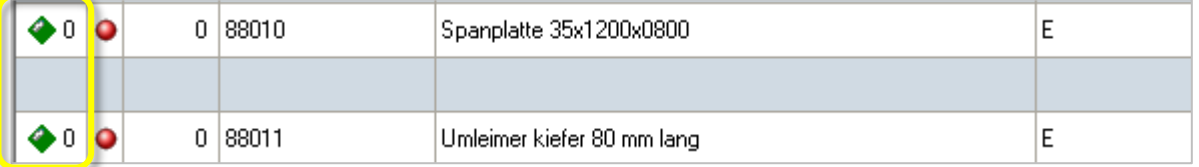

Mit Klick in das Feld der Statusanzeige und der Funktionstaste F11 kannst Du die Feldhilfe aufrufen und die verschiedenen, möglichen Handlungsempfehlungen einsehen.

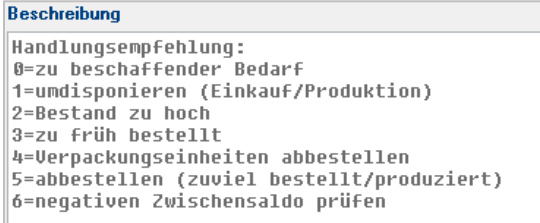

Zusätzlich zur Artikelbezeichnung ist für jeden Bedarf die Dispo-Art aufgeführt. "E" steht dabei für Einkaufsartikel.

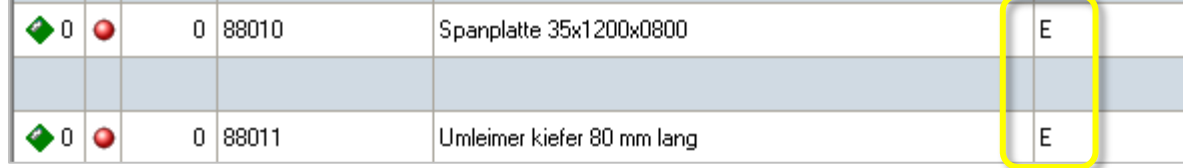

## **Optionen der Bedarfsanforderungen**

Die Optionseinstellungen in den *Bedarfsanforderungen* haben eine Auswirkung darauf, welche Möglichkeiten Dir bei der Umwandlung der Bestellvorschläge in EK-Aufträge zur Verfügung stehen.

- 1. Aktivierst Du die *Bereichsumwandlung mit Nachbearbeitung*, stellt Dir Merkator nach der Umwandlung eine Übersicht der Umwandlungsergebnisse bereit, aus der Du direkt in die Nachbearbeitung wechseln kannst.
- 2. Wählst Du die Checkbox *mit Bestellaufruf* an, wechselt Merkator hingegen sofort in die Positionserfassung für jeden umgewandelten Bestellvorschlag.
- 3. Die Option *PPS-Umwandlung – VK Referenz beibehalten* sorgt dafür, dass bei einer Umwandlung in einen Fertigungsauftrag die Referenz auf den ursprünglichen VK-Auftrag weitergereicht wird und im Fertigungsauftrag zur Verfügung steht.

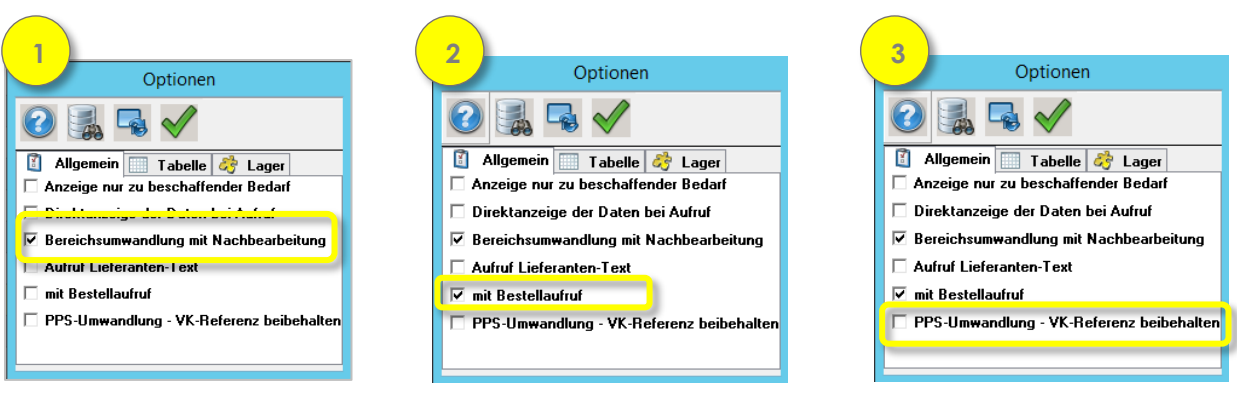

## **Umwandlung der Bestellvorschläge**

Für die Umwandlung der Bestellvorschläge in Bestellungen stehen Dir im Prinzip zwei alternative Vorgehensweisen zur Verfügung.

- 1. Du markierst innerhalb eines oder mehrerer Bestellvorschläge zwei benachbarte Spalten. Merkator ruft hierbei nun -ohne Rechtsklick- das Kontextmenü mit den Befehlen zur Umwandlung auf.
- 2. Alternativ kannst Du den Weg über den Button *Umwandlung* bzw. die Funktionstaste F6 nehmen.

Beide Varianten werden im Folgenden aufgezeigt.

#### **Markieren und Kontextmenü**

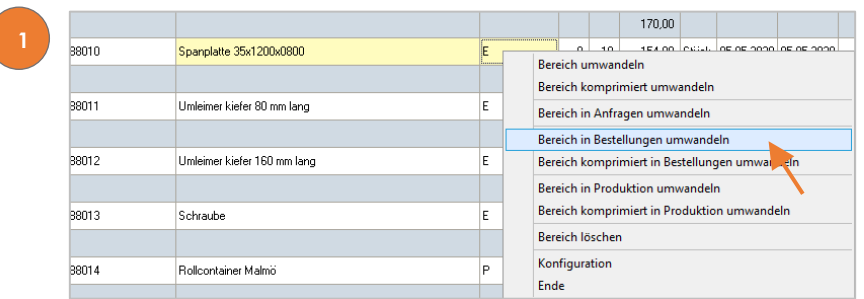

Auf dem Weg über das Kontextmenü begegnet Dir eine Abfrage. Bestätige sie mit "Ja".

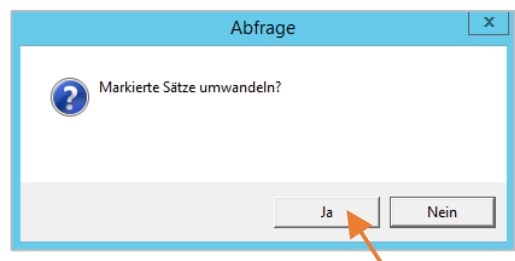

#### **Button Umwandlung**

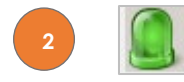

Der Weg über den Button *Umwandlung* fragt ebenfalls in einem weiteren Fenster nach, welche Art der Umwandlung gewünscht ist, *<P>rodauftrag* oder *Bestellung*. Wähle hier die *Bestellung*.

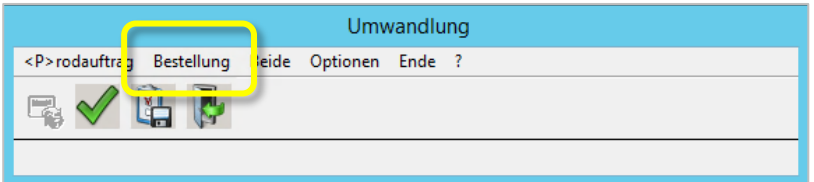

Über beide Wege werden die Bestellvorschläge in einen Bestellauftrag umgewandelt und Merkator zeigt die *Umwandlungsergebnisse* in einer Liste mit Bestellnummer und Artikelnummer an. Wählst Du bei der Umwandlung mehrere Bestellvorschläge auf einmal aus, so werden diese hier als Liste aufgeführt.

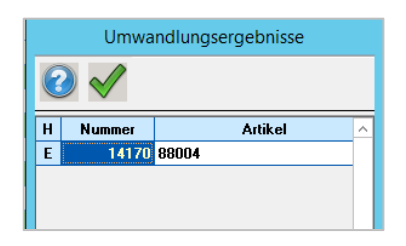

Mit Rechtsklick auf eine Bestellung hast Du hier die Möglichkeit, direkt zur Bearbeitung der Bestellung in die Positionserfassung zu springen. Dies hat den Vorteil, dass Du nicht erst zurück in die Einkaufsübersicht gehen musst, um neu erzeugte Bestellungen zu bearbeiten.

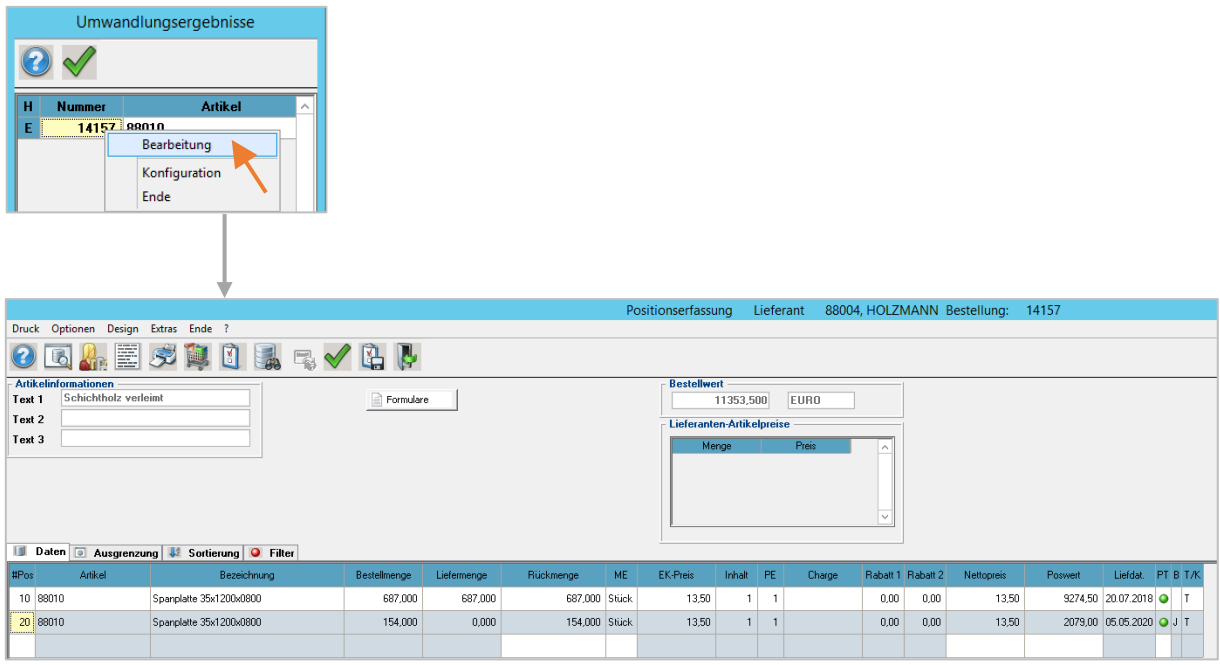

Ist in den Optionen der Bedarfsanforderungen die Option *mit Bestellaufruf* aktiviert, wechselt Merkator auch ohne den Umweg über die Umwandlungsergebnisse zur Positionserfassung. Beim Verlassen der Positionsbearbeitung öffnet Merkator automatisch die Bearbeitung der jeweils nächsten Bestellung, sofern Du mehrere Bestellvorschläge umgewandelt hast.

Grundsätzlich werden alle frisch aus den Bestellvorschlägen umgewandelte Bestellung in der Einkaufsübersicht aufgeführt. Wie in Kapitel [15.2.5](#page-10-0) beschrieben, lassen sich in den Optionen der Einkaufsübersicht Einstellungen vornehmen, über welche Du ausschließlich neu erzeugte Bestellungen über das Druckkennzeichen "nicht gedruckt" in die Anzeige holen und abarbeiten kannst.

### 15.4.3 Lieferantenauswahl

Ist für einen Artikel in den Stammdaten kein Lieferant ausgewählt, so wird vor der Erzeugung des Bestellauftrags erst der Lieferant abgefragt.

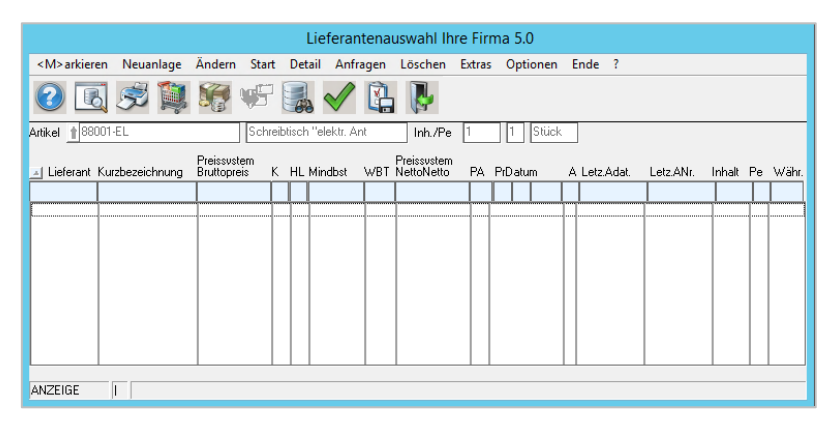

## **15.5 Die Anfragenverwaltung**

Merkator verfügt mit der Anfragenverwaltung über ein Tool, das es ermöglicht, Anfragen auf mehren Wegen unkompliziert zu generieren und in Bestellungen umzuwandeln. So können Anfragen unmittelbar auf der Basis einer Auftragsstückliste aus dem Fertigungsauftrag, aus Bestellvorschlägen oder auch aus dem Artikelstamm heraus generiert werden.

### **Eine Anfrage aus dem Artikelstamm generieren**

Im Artikelstamm hast du die Möglichkeit, ausgehend von einem ausgewählten Artikel in die Anfragenverwaltung zu wechseln. Der Button *Generierung Anfragen* liegt in der rechten Buttonleiste.

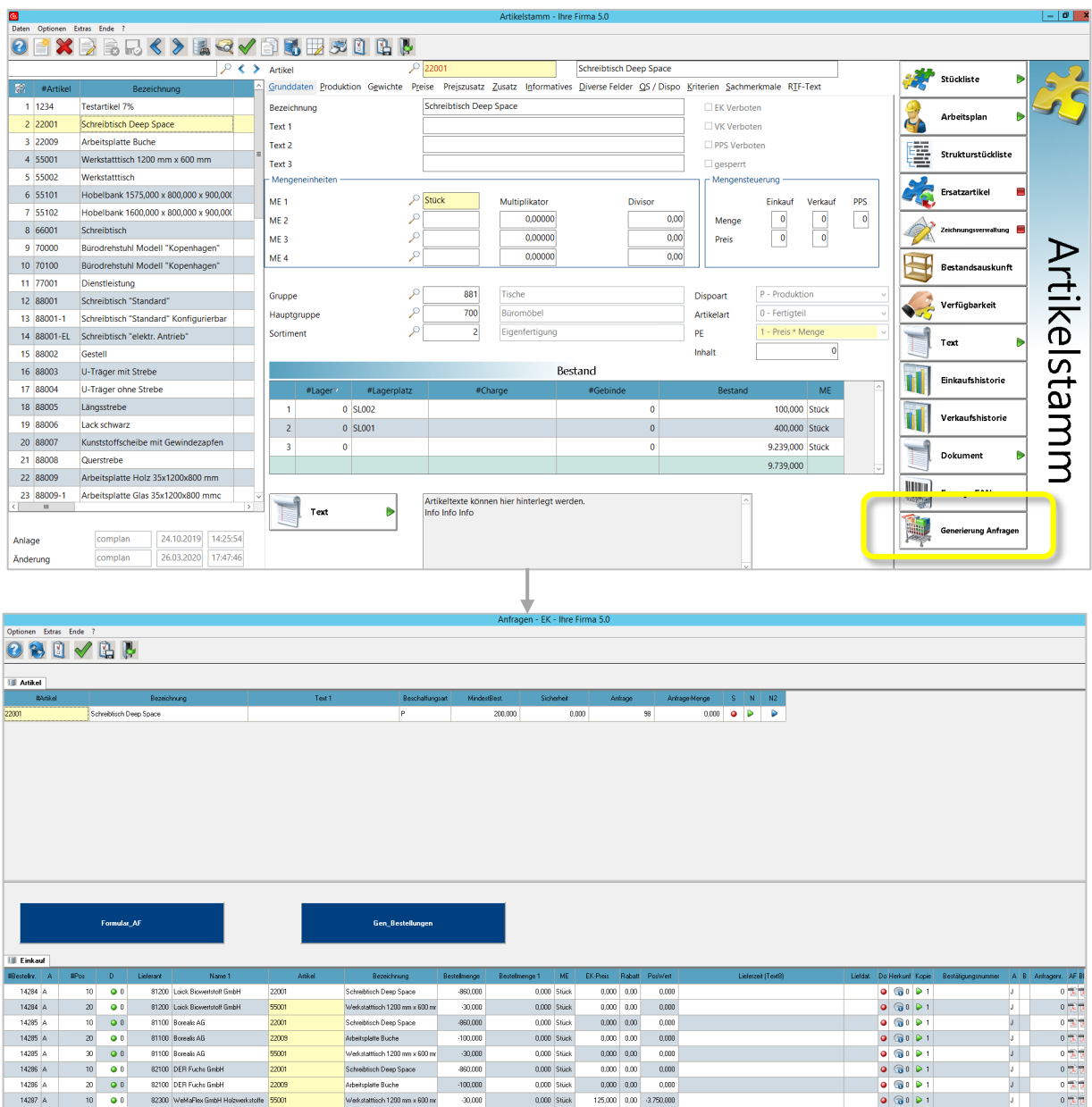

### **Anfragen aus Bestellvorschlägen generieren**

Wie bereits in Kapitel 8.4 beschrieben, können Bestellvorschläge in Bestellungen, Fertigungsaufträge oder eben auch Anfragen umgewandelt werden. Die Übersicht der Bestellvorschläge startest Du über das Menü *Dispo/Bedarfsanforderungen* von der Startseite aus.

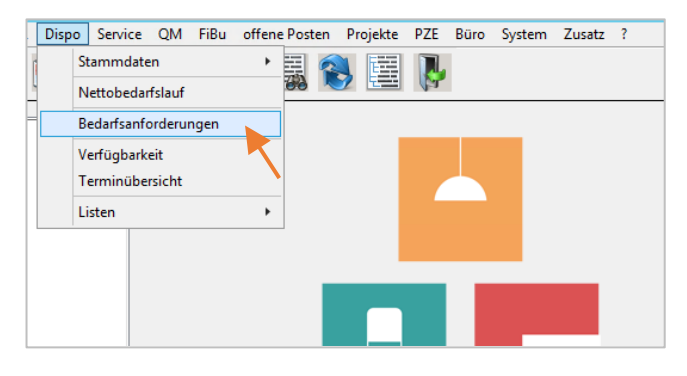

Zuerst öffnet sich die Ausgrenzungsmaske. Mit Klick auf den Befehl *Daten* gelangst Du zur eigentlichen Übersicht.

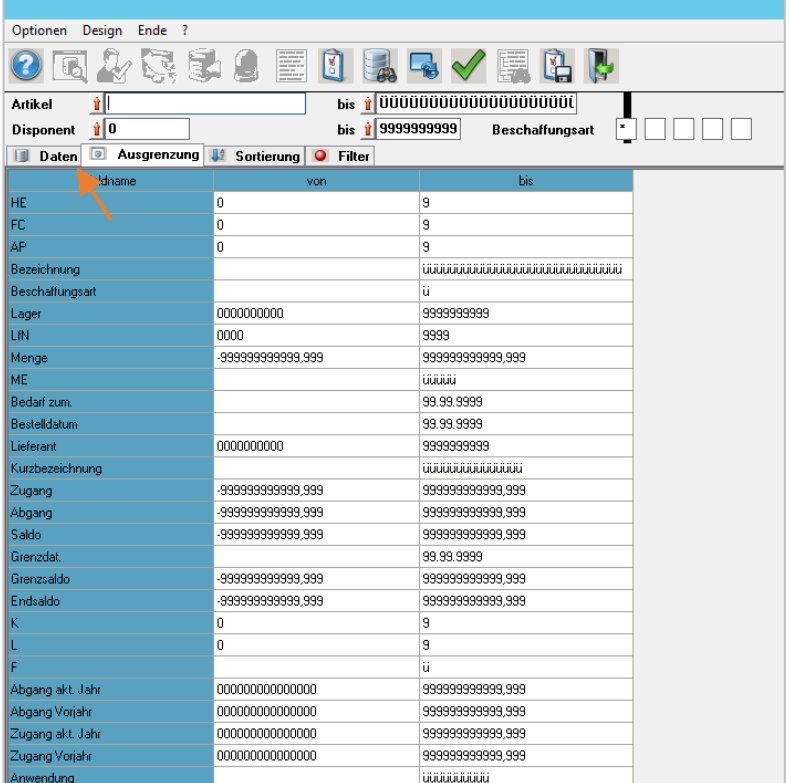

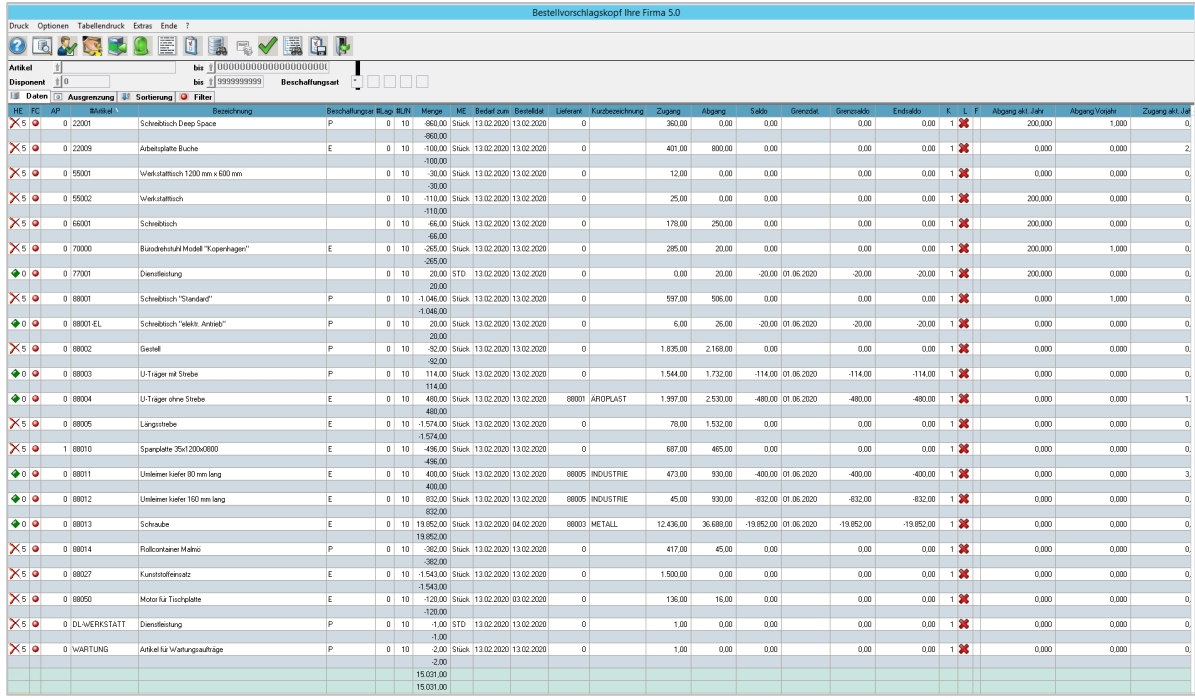

Die Bestellvorschläge aus dieser Übersicht lassen sich einzeln oder in Gruppen auf unterschiedliche Weise in die Anfragenverwaltung überführen.

Für einen einzelnen Bestellvorschlag startest Du die Anfragenverwaltung mit Rechtsklick auf eine Zeile und den Befehl *Neuanlage Anfrageposition*.

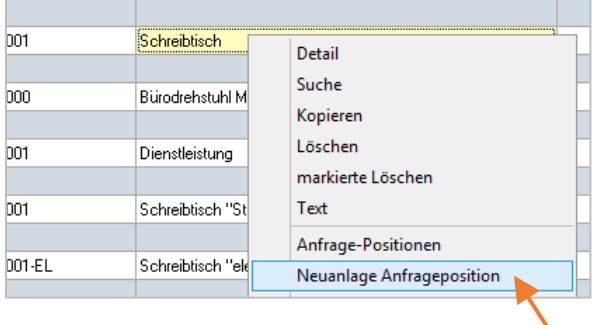

Markierst Du mehrere Zellen in einer oder mehreren Zeilen, d.h., innerhalb eines oder mehrerer Bestellvorschläge, lautet der entsprechende Befehl im Kontextmenü *Bereich in Anfragen umwandeln*.

In diesem Beispiel werden 2 Bestellvorschläge umgewandelt:

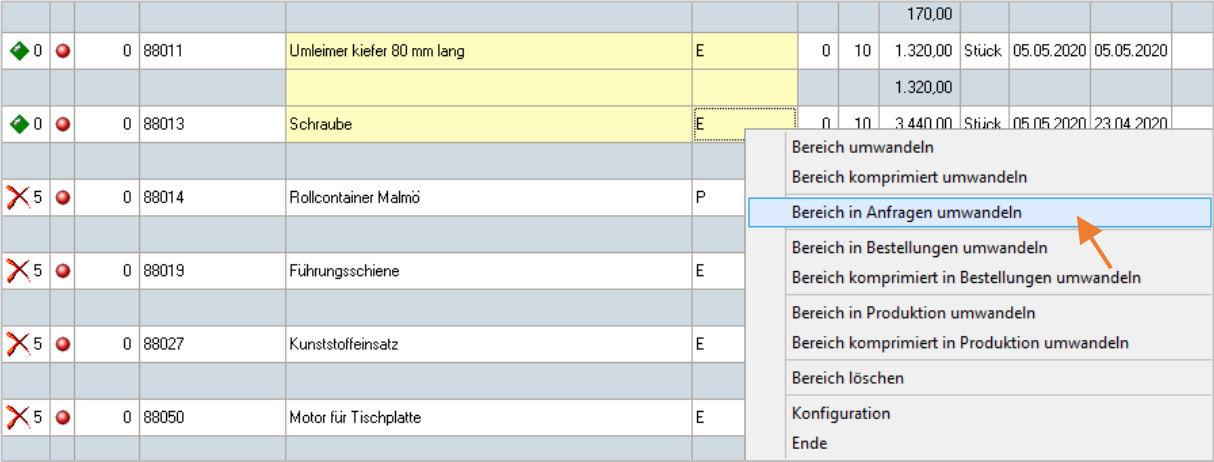

Seite133

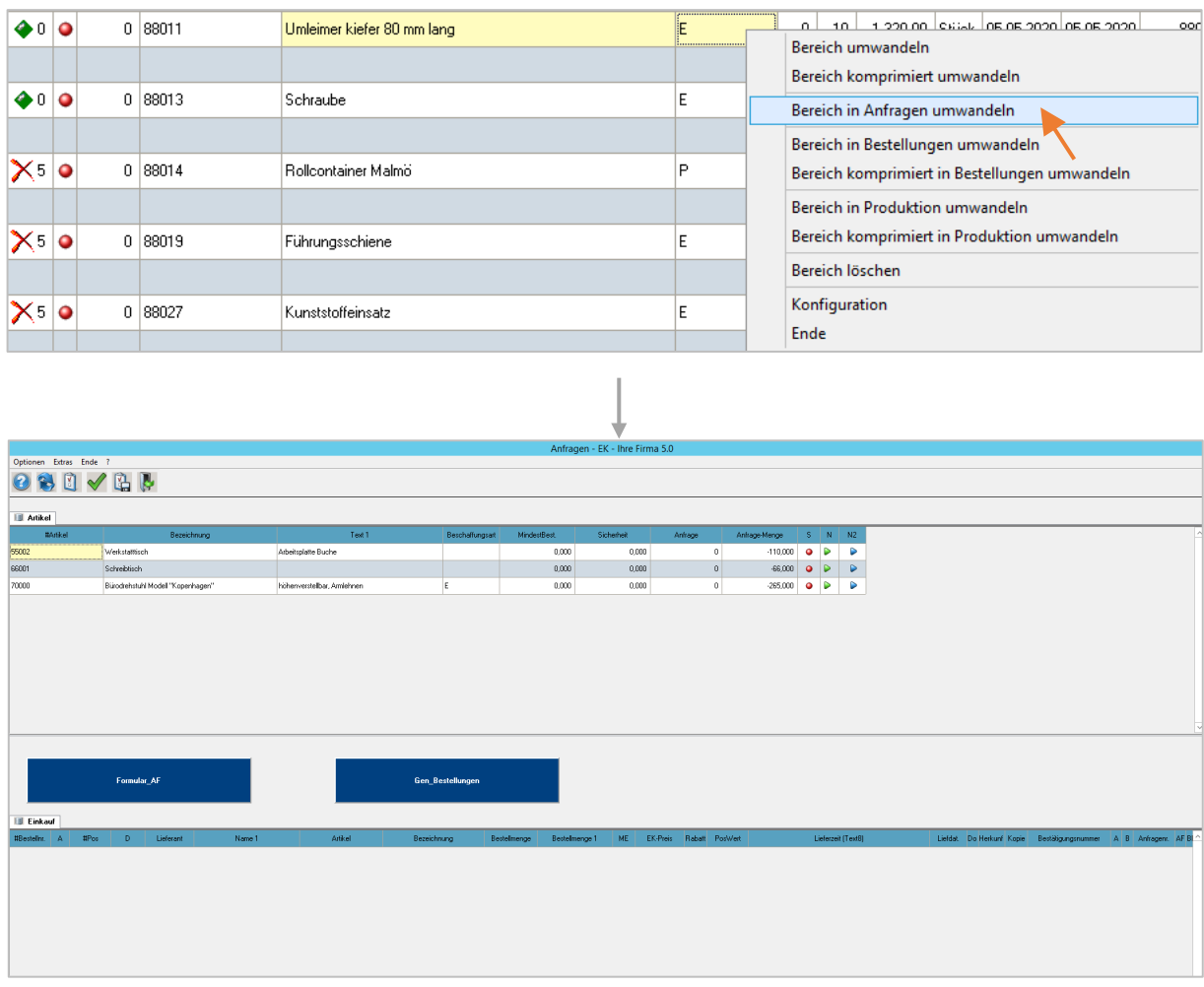

In diesem Beispiel wird 1 Bestellvorschlag umgewandelt:

### **Anfragen aus der Fertigungsstückliste generieren**

Einen weiteren Einstieg in die Anfragenverwaltung findest Du über den Fertigungsauftrag im Fertigungscenter – über die Startseite und die Befehle im Menü oder den Button.

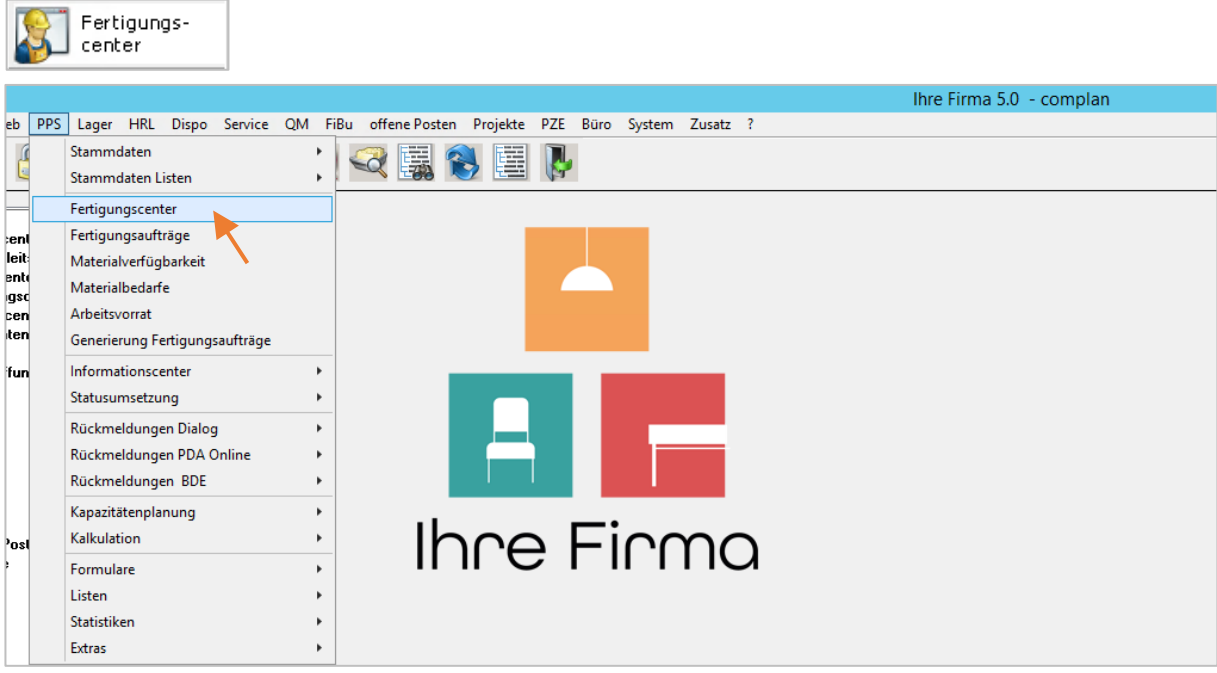

Wähle im Fertigungscenter einen Fertigungsauftrag aus …

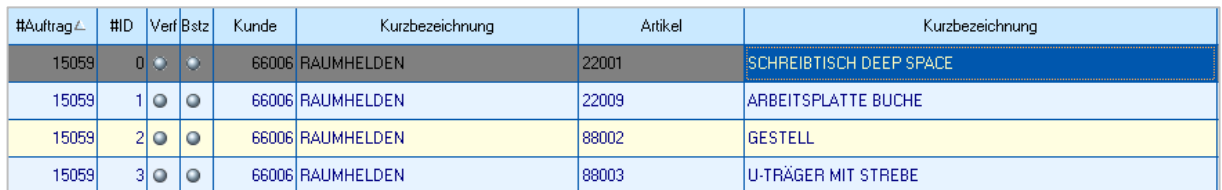

… und springe von dort in die Fertigungsstückliste.

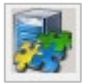

Hier geht weiter zur *Anfragenverwaltung*. Der Befehl steht hinter dem Menüpunkt *Extras*

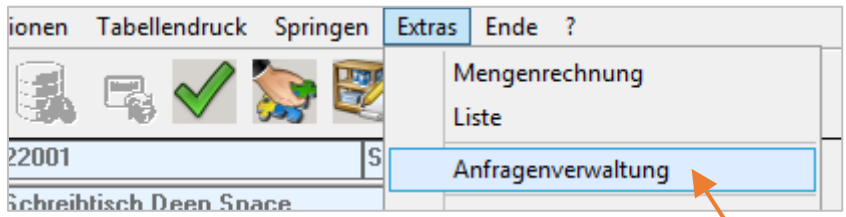

### **Eine Anfrage anlegen**

Die Anfragenverwaltung setzt sich übersichtlich aus drei Bereichen zusammen:

- 1. ein Grid mit den Stücklistenpositionen des ausgewählten Auftrags, aus denen die Anfragen bei Bedarf generiert werden können.
- 2. In der Mitte liegen die zwei zentralen Buttons zum einen für die Anfragen-Formulare und natürlich die Generierung von Bestellungen.
- 3. Darunter befindet sich ein Grid *Einkauf* für die EK-Aufträge. Darin werden vorhandene Anfragen oder Bestellungen zu jeder ausgewählten Stücklistenposition angezeigt. Weil für den hier abgebildeten Fertigungsauftrag noch keine Anfragen generiert wurden, ist dieses Grid noch leer.

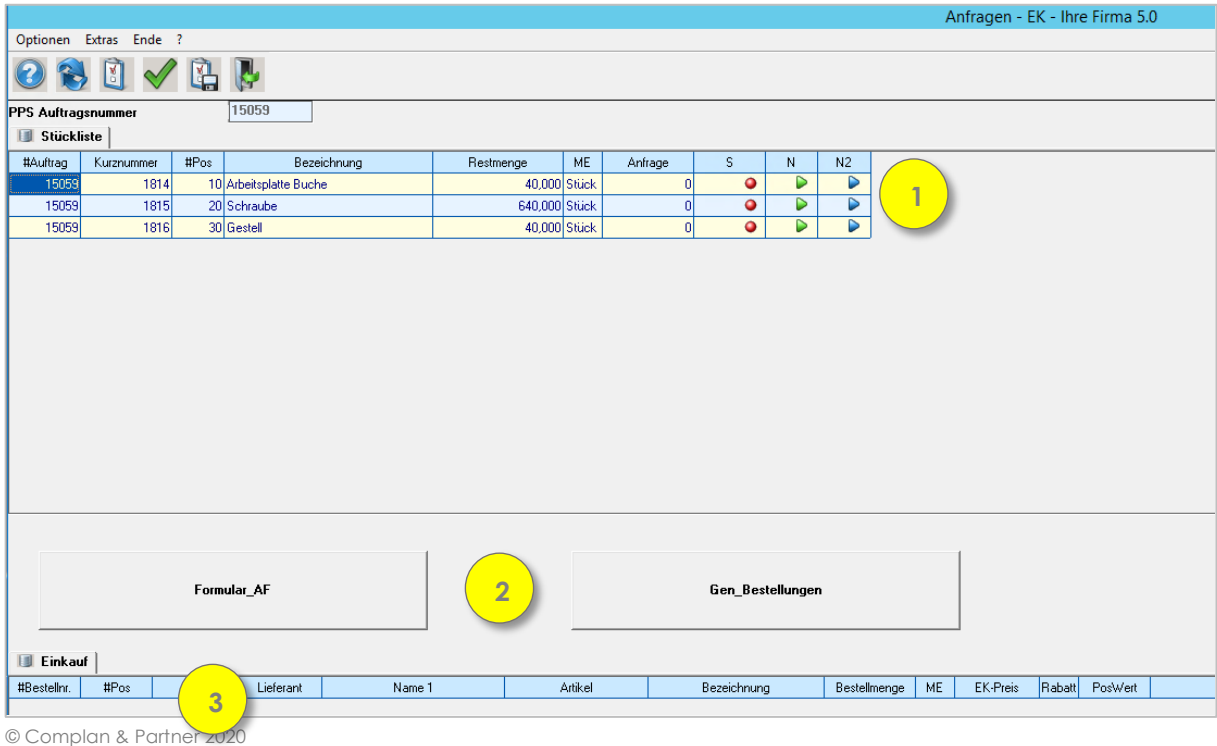

135

Einen EK-Auftrag kannst Du direkt aus jeweils einer der Positionen der Fertigungsstückliste im oberen Grid heraus erstellen. Dabei ist prinzipiell nicht festgelegt, ob dabei direkt eine Bestellung oder zunächst eine Anfrage entsteht. Diese Unterscheidung liegt allein in der *Auftragsart*, die in den Optionen des Programms ausgewählt wird.

Wirf daher einen kurzen Blick in die Optionen und stelle die Auftragsart für den Moment von **E** auf **A** für Anfrage:

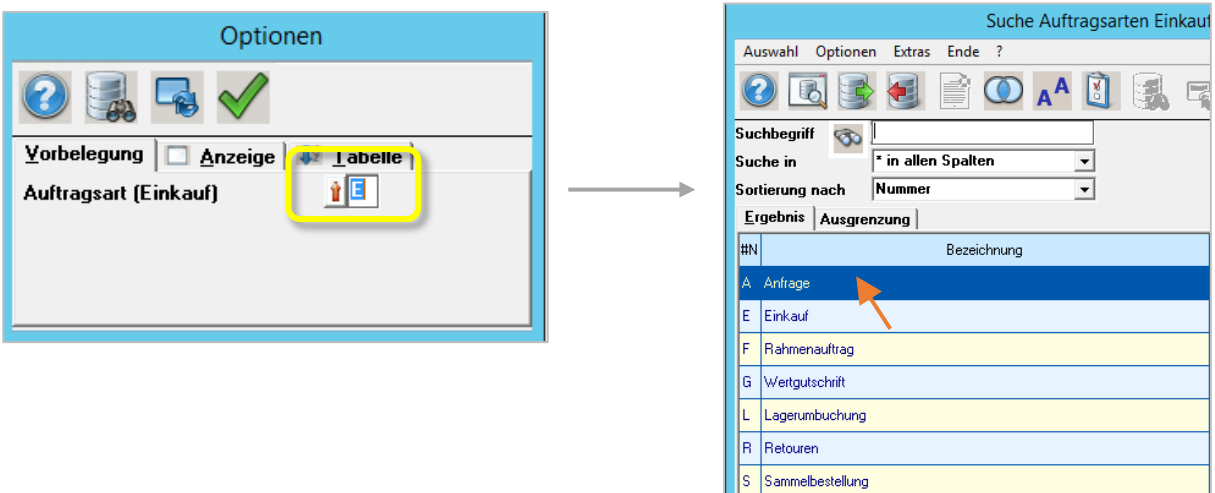

Das Stücklisten-Grid zeigt Informationen zu ggf. bereits vorhandenen Anfragen und bringt die nötigen Buttons oder Befehle im Kontextmenü zur Anlage eines EK-Auftrags mit.

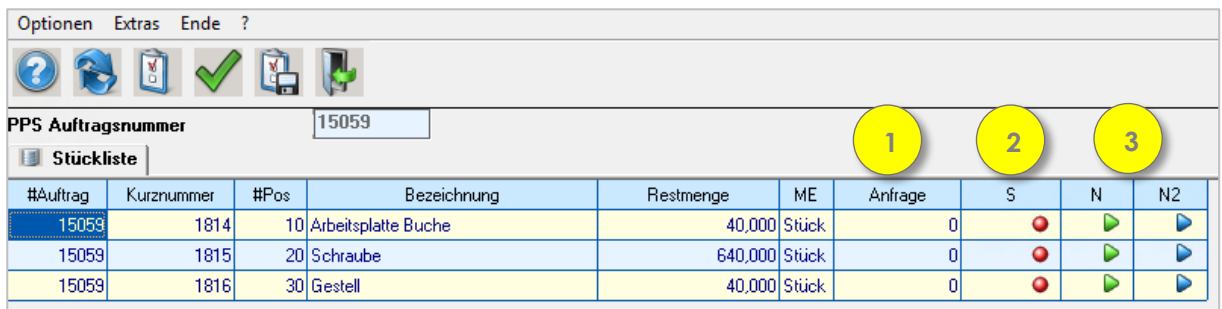

- 1. Ist bereits eine Anfrage zu einer Stücklistenposition generiert worden, so wird hier die Nummer der Anfrage dargestellt. Der Wert 0 signalisiert daher, dass noch keine Anfragen vorhanden sind.
- 2. Eine LED-Anzeige signalisiert, ob es sich um eine Sammelanfrage handelt und dient zugleich als Schalter für diese Einstellung. Mit Doppelklick lässt sie sich umstellen von Rot auf Grün oder eben umgekehrt.
- 3. Für die Neuanlage einer Anfrage stehen zwei Smart Access Buttons bereit, die sich darin unterscheiden, welche Auswahl an Lieferanten Merkator Dir bei der Neuanlage anbietet. Sie entsprechen den Befehlen *Anfrage\_erstellen* und *Anfrage\_Lieferant* im Kontextmenü.

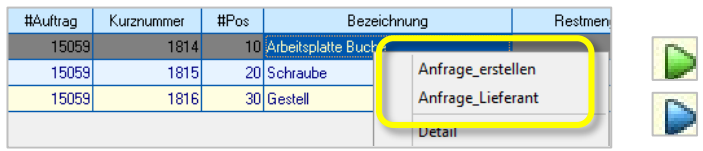

Beide Varianten werden im Folgenden erläutert.

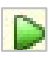

#### **Anfrage erstellen**

Zur Auswahl stehen alle Lieferanten, die den Stücklistenartikel verkaufen - technisch gesprochen sind dies die Einträge aus den Lieferanten-Artikel-Informationen. Sind diese Informationen für den betreffenden Artikel in den Stammdaten nicht gepflegt, ist diese Liste entsprechend leer.

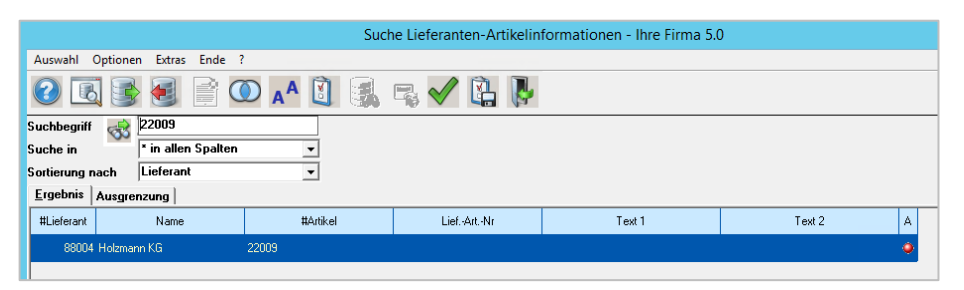

Steht ein Lieferant zur Auswahl, hast Du von hier aus drei Möglichkeiten:

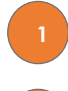

Das Fenster wird ohne Auswahl geschlossen: Es wird keine Anfrage generiert.

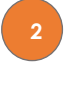

Du wählst einen Datensatz per Doppelklick aus: Es wird genau 1 Anfrage generiert.

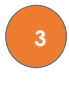

Du wählst mehrere Datensätze aus mit Doppelklick auf die LED-Anzeige in der rechten Spalte **A**. Es werden n-Anfragen entsprechend der Markierung generiert.

#### **Exkurs Lieferanten-Artikel-Info**

Im Artikelstamm sind die Angaben zu der Verknüpfung zwischen Artikel und Lieferant, namentlich die *Lieferanten-Artikel-Info* auf dem Seitenreiter *Preise* zu finden und können unter der Voraussetzung, dass die Felder für eine Bearbeitung freigeschaltet sind, hier auch gepflegt werden.

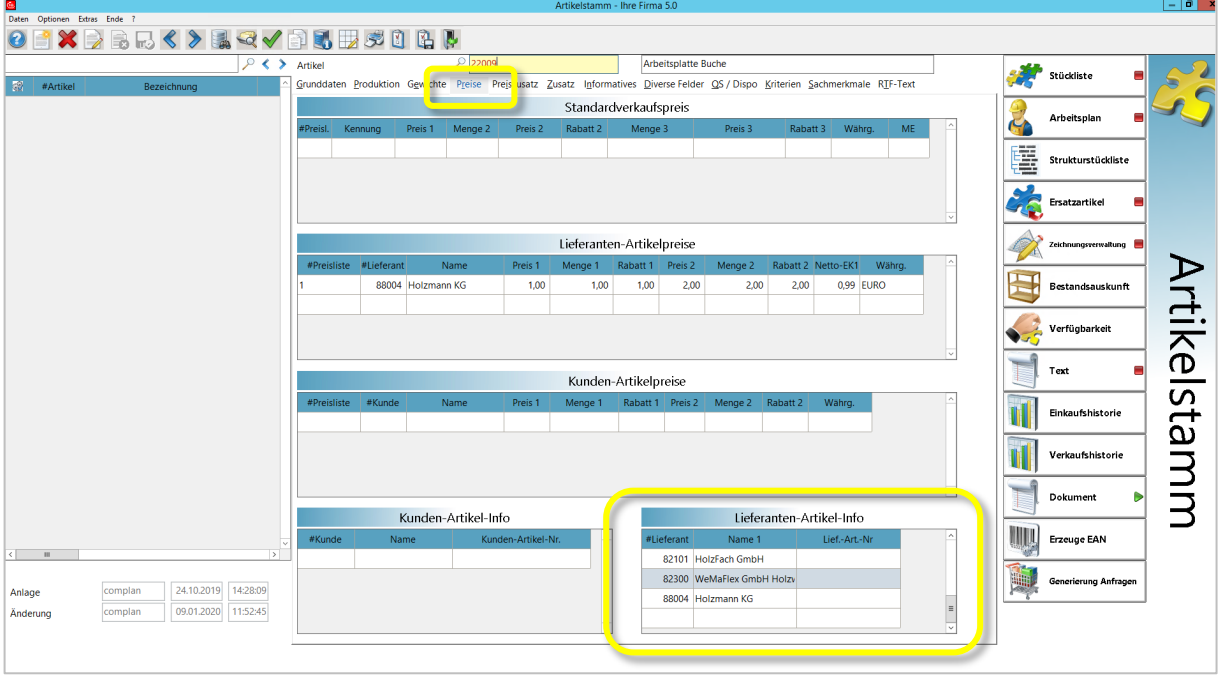

Merkator hält zudem ein eigenes Stammdaten-Modul für die Lieferanten-Artikel-Info bereit, das Du über die Startseite aufrufen kannst.

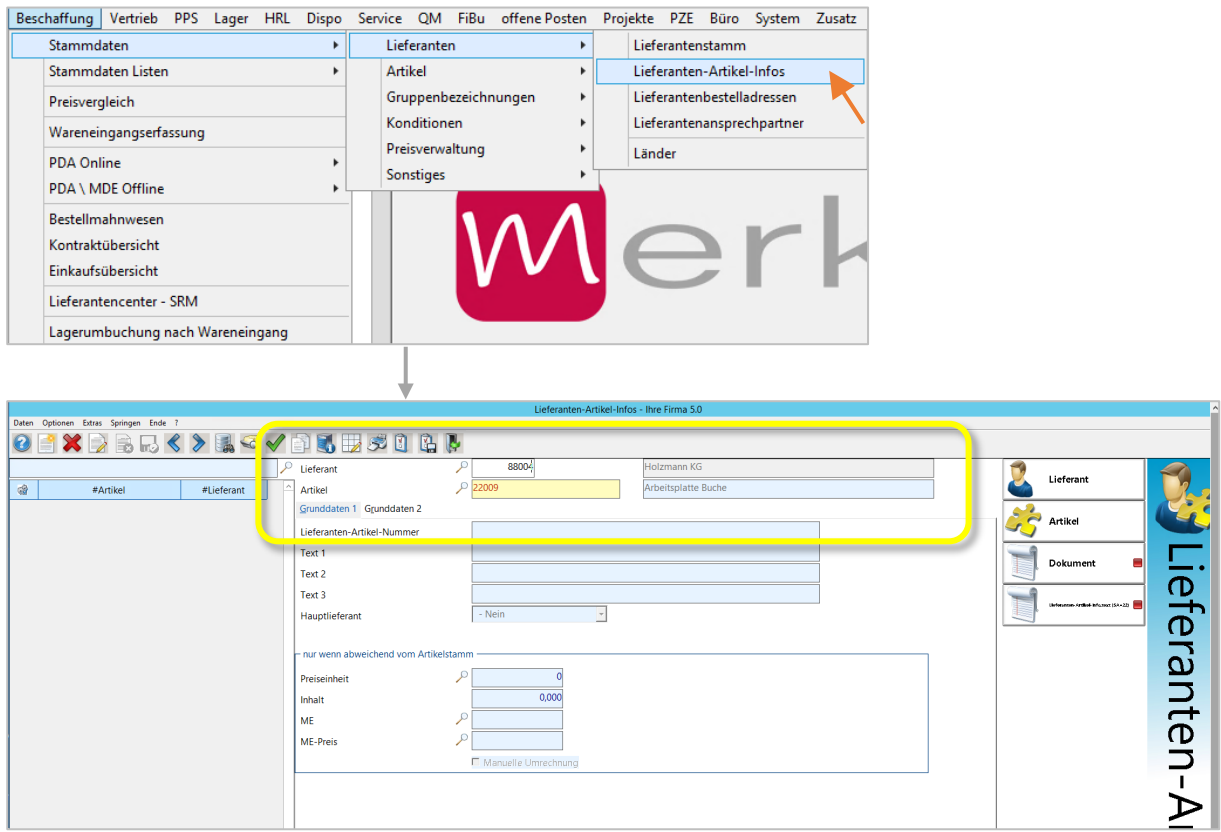

Auch hier stellt sich die Verbindung zwischen Artikel und Lieferant dar.

#### **Exkurs Ende**

Ist für einen Artikel noch kein Lieferant in den Stammdaten hinterlegt oder soll eine Anfrage an einen bisher noch nicht hinterlegten Lieferanten erfolgen, so bietet Merkator innerhalb der Anfragenverwaltung die zweite Variante für Neuanlagen **N2**.

## D

### **Anfrage Lieferant**

Merkator öffnet hier die Suche über den Lieferantenstamm. Wählst Du hier einen Lieferanten aus, entsteht zugleich eine neue Verknüpfung zwischen Artikel und Lieferant, die dann entsprechend in der Lieferanten-Artikel-Info abgelegt wird. Ab sofort steht dieser Lieferant bei der Erstellung zukünftiger Anfragen über diesen Artikel mit zur Auswahl.

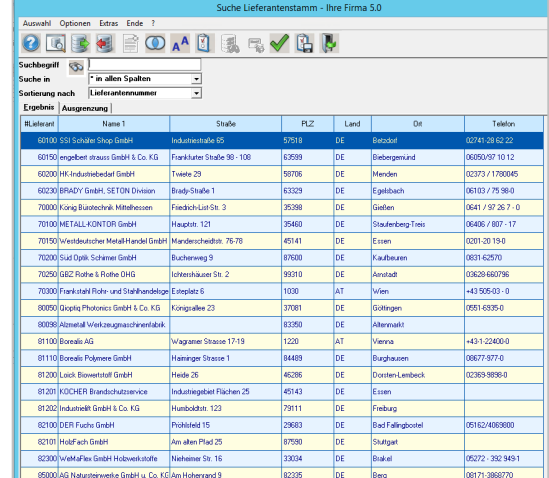

Veränderungen in den Einstellungen, die im Prinzip "ab sofort" zur Verfügung stehen, werden in Merkator oftmals erst bei einem Auffrischen der Anzeige oder dem erneuten öffnen einer Maske sichtbar.

Jede angelegte Anfrage erhält eine Nummer, die im Grid angezeigt wird. Diese Anfragennummer wird im Hintergrund mit der Kurznummer der Stücklistenposition und auch mit den generierten Einkaufspositionen verknüpft. Eine erneute Erstellung einer Anfrage für diese Position ist nun nicht mehr möglich.

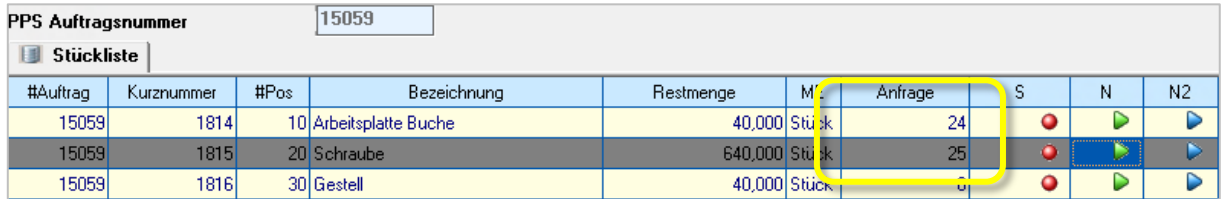

Im Einkauf-Grid werden einmal erstellte Anfragen für die jeweils im oberen Grid ausgewählte Stücklistenposition angezeigt:

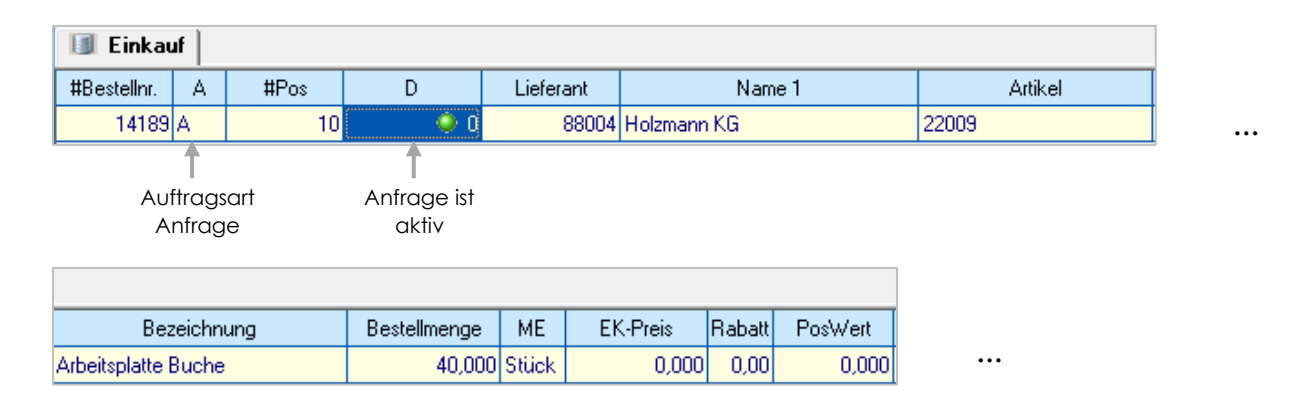

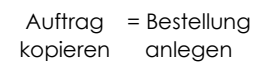

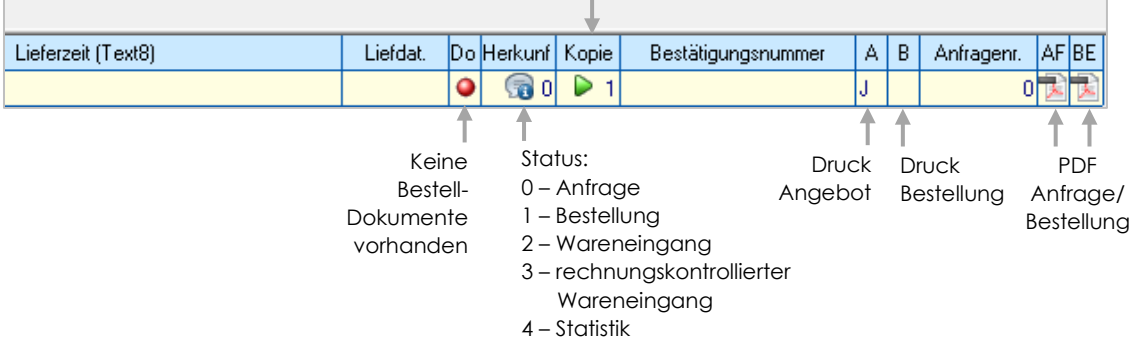

### 15.5.5 Formulardruck

Über den linken der beiden Buttons *Formular\_AF* kannst Du eine Anfrage in den Druck geben.

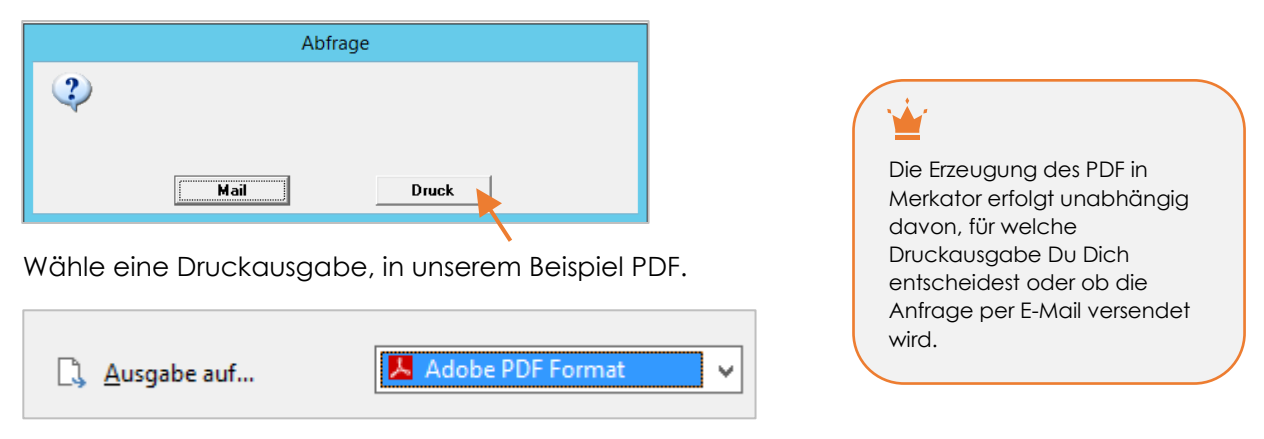

Nach dem erfolgten Druck springt die Anzeige zunächst zurück und das Einkauf-Grid steht leer. Wähle einfach die betreffende Position erneut an, und die Anzeige wird neu aufgebaut.

Das PDF-Symbol signalisiert den Druck der Anfrage. Mit Doppelklick auf das PDF-Icon kannst Du das Formular öffnen.

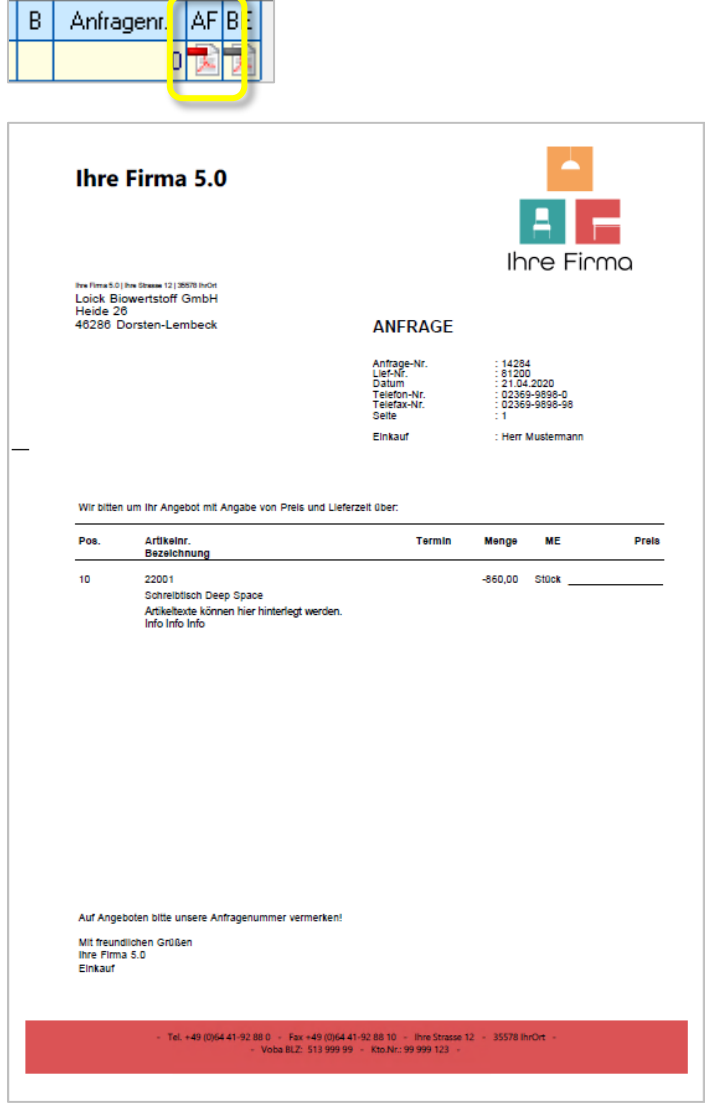

Seite 140

### **Von der Anfrage zur Bestellung**

Stelle sicher, dass die Auftragsart in den Optionen auf **E** für *Einkauf* steht.

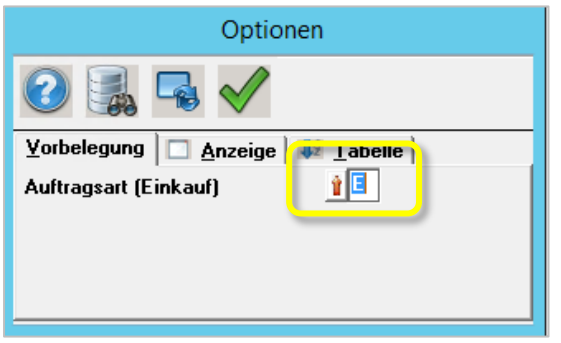

Aus der Angelegten Anfrage im Einkauf-Grid kannst Du nun auf drei Wegen eine Bestellung generieren. 1. Über den Button Gen\_Bestellung, 2. aus dem Kontextmenü oder 3. über den Smart Access Button *Kopie* im Grid:

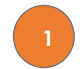

#### Gen Bestellungen

Für *alle* Anfragen werden Bestellungen erzeugt. Die Anfragen werden auf deaktiv gesetzt.

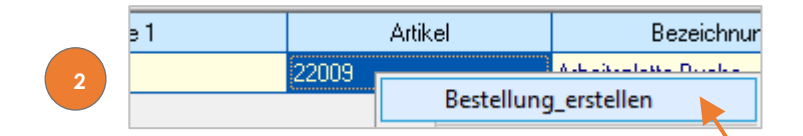

Für die *ausgewählte* Anfrage wird eine Bestellung erzeugt. Die Anfrage wird auf deaktiv gesetzt.

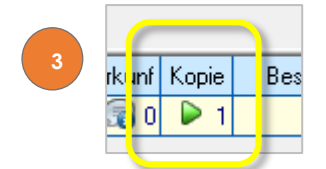

Für die *ausgewählte* Anfrage wird eine Bestellung erzeugt. Die Anfrage wird deaktiviert.

Im Grid werden Deine erzeugten Bestellungen nun wie folgt gekennzeichnet:

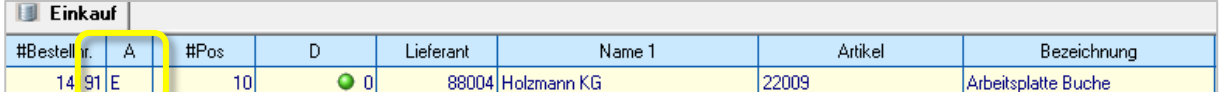

Die Auftragsart steht auf *Einkauf*.

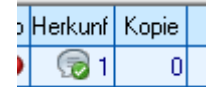

Die Im Grid angezeigte Herkunftsart steht auf *Bestellung*, der Smart Access Button *Kopie* ist jetzt nicht mehr verfügbar.

Willst Du auch die auf deaktiv gesetzten Anfragen in der Anzeige haben, kannst Du dies über die Optionen einstellen.

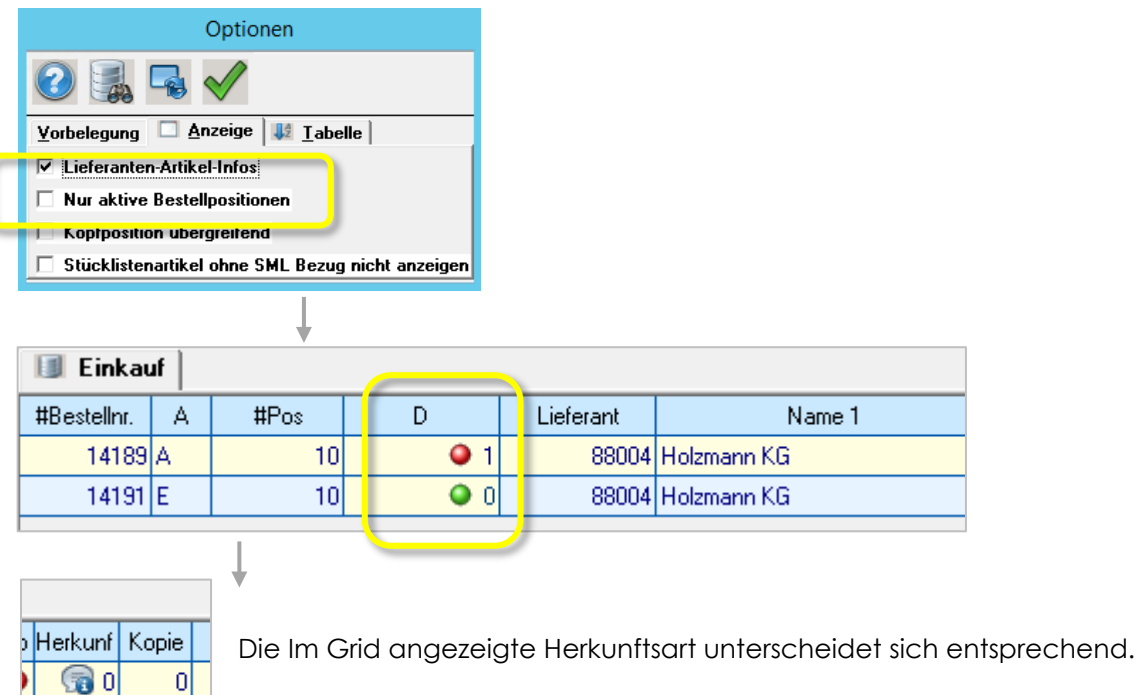

Wechsle abschließend kurz in die Bestellauskunft. Hier wird die gerade erzeugte Bestellung natürlich aufgeführt:

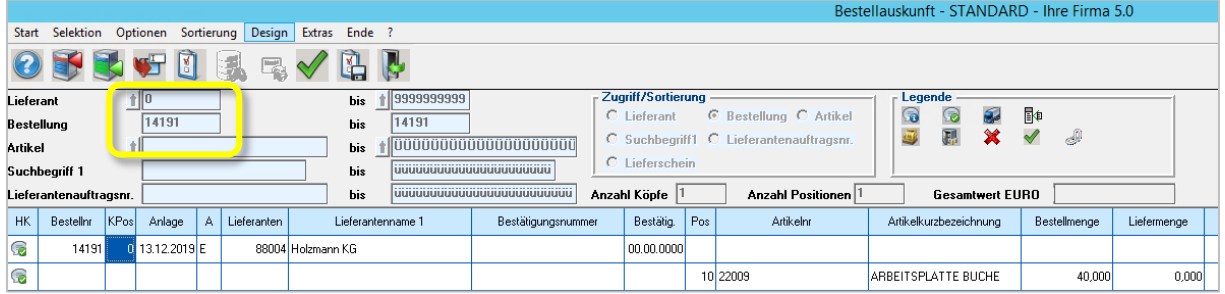

ſ

h

®1

 $|0|$ 

## **15.6 Wareneingangserfassung**

Die Wareneingangserfassung gehört in Merkator zu den Programmen, die einerseits am PC ausgeführt werden können und zugleich über eine Variante für den Einsatz von PDA-Scannern verfügen. In diesem Kapitel stellen wir die Wareneinganserfassung am PC vor. In Kapitel [15.7](#page-38-0) im Anschluss geht es um die Wareneingangsbuchung über den Scanner.

Der Wareneingang ist in Merkator Teil des Moduls Beschaffung und kann über die Startseite unter *Beschaffung/Wareneinganserfassung* geöffnet werden.

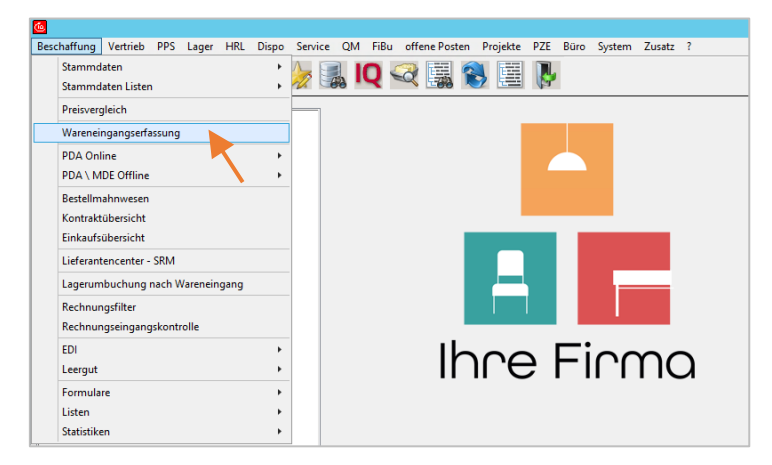

Im ersten Fenster kann eine Bestellung aufgerufen werden. Mit Klick auf den roten Pfeil zur Auswahl einer Bestellung wechselt Merkator in die Bestellauskunft.

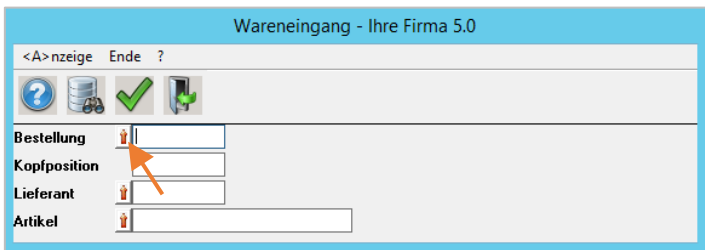

Hier kannst Du eine Bestellung mit Doppelklick auf den Bestellkopf auswählen.

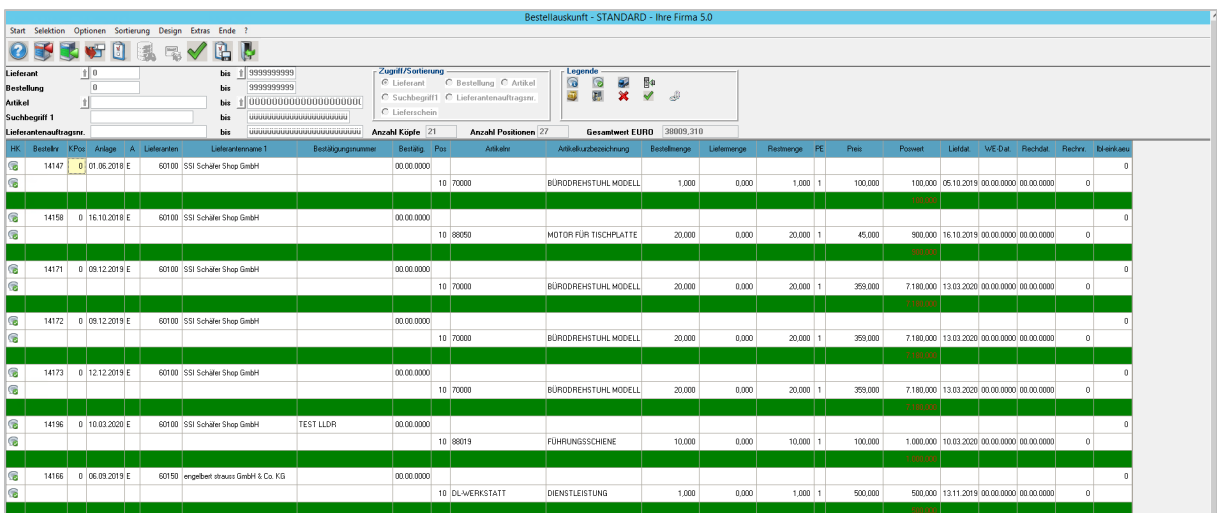

Mit Klick auf *<A>nzeige* geht es weiter zum Wareneingang.

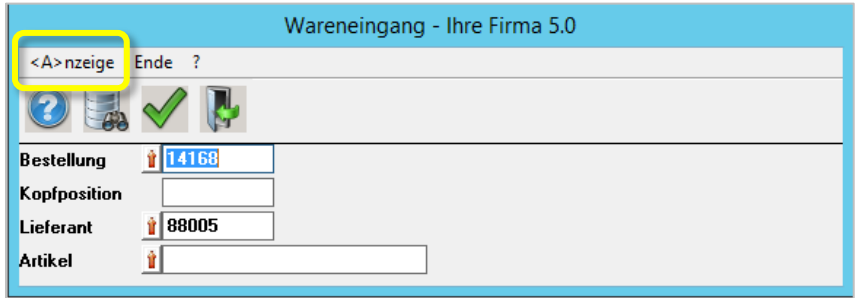

Im ersten Schritt kannst Du die Lieferscheinnummer eingeben.

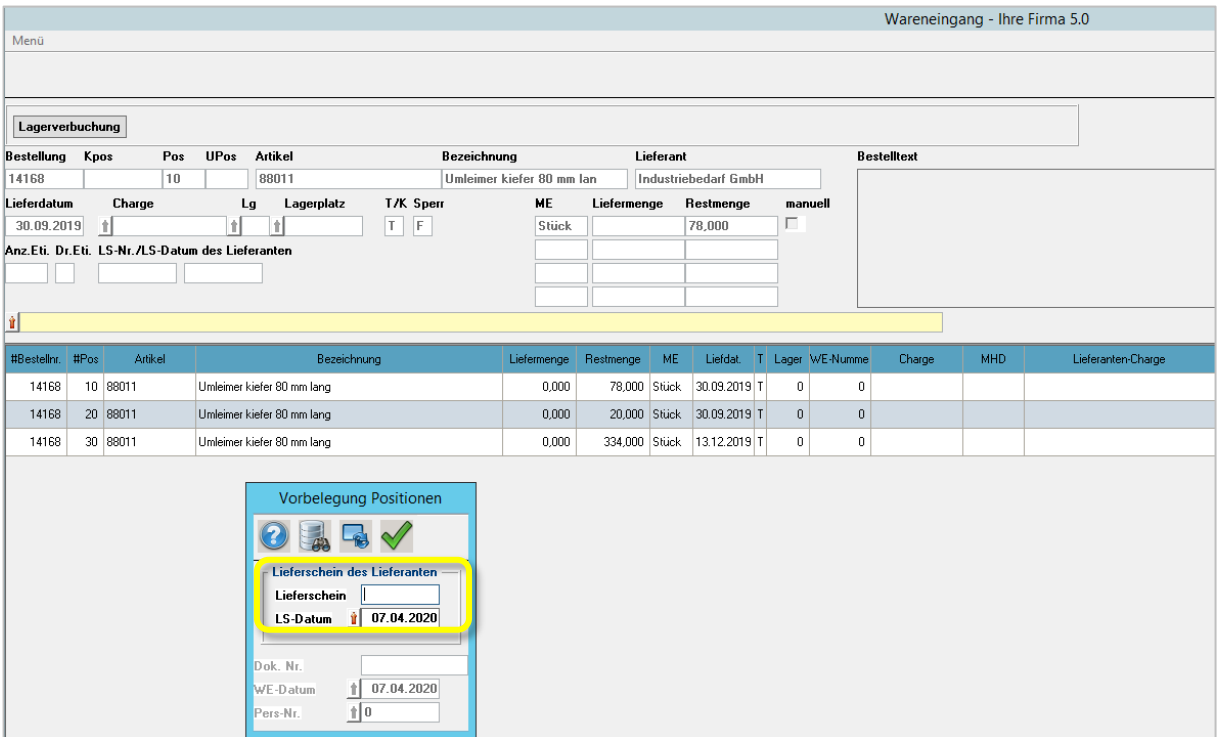

Im zweiten Schritt können nun Liefermengen eingetragen werden.

Der Button Soll-Ist/Verbuchung trägt die Liefermengen gemäß der Bestellmengen für alle Positionen ein.

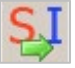

In der Spalte *Liefermenge* kannst Du die Mengen auch manuell eintragen.

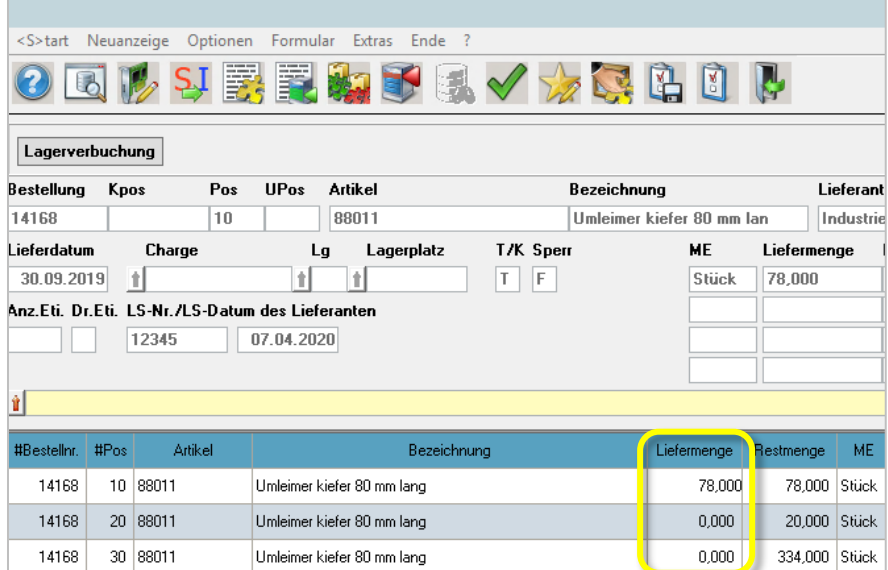

Im Anschluss an die Eingabe der Liefermenge öffnet sich ein Fenster zur Angabe des Bedarfsträgers.

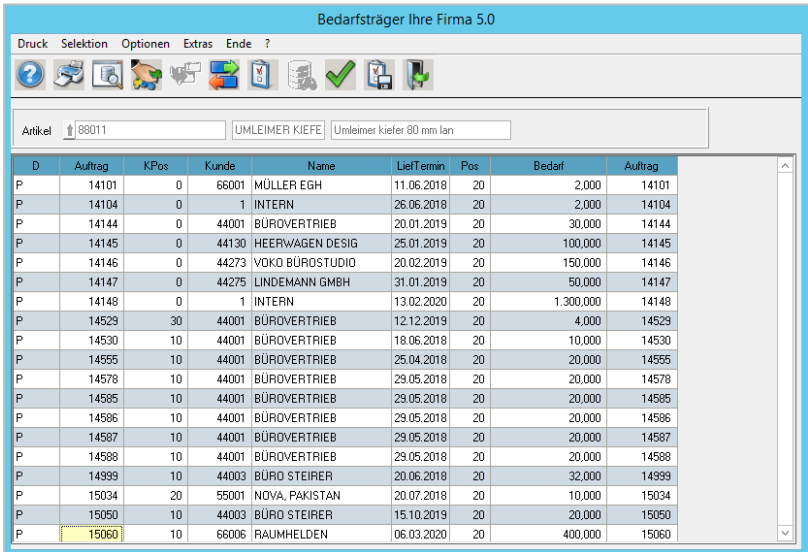

Sind alle Liefermengen eingegeben, kann der Wareneingangsschein gedruckt werden. Über den Befehl *Formular* in der Menüleiste rufts Du die Formulare für den Druck auf.

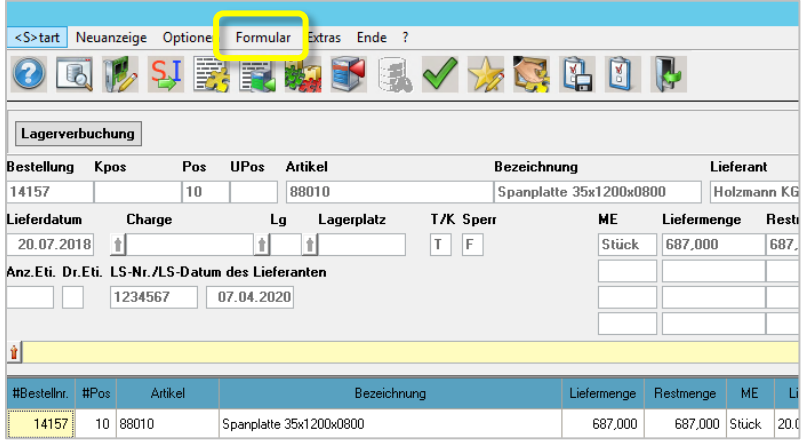

Seite145

© Complan & Partner 2020

Wählst Du den Wareneingangsschein aus, kannst Du anschließend den "Druck" auf einen Drucker, per E-Mail, Fax, oder wie in diesem Beispiel, zunächst als Vorschau anstoßen.

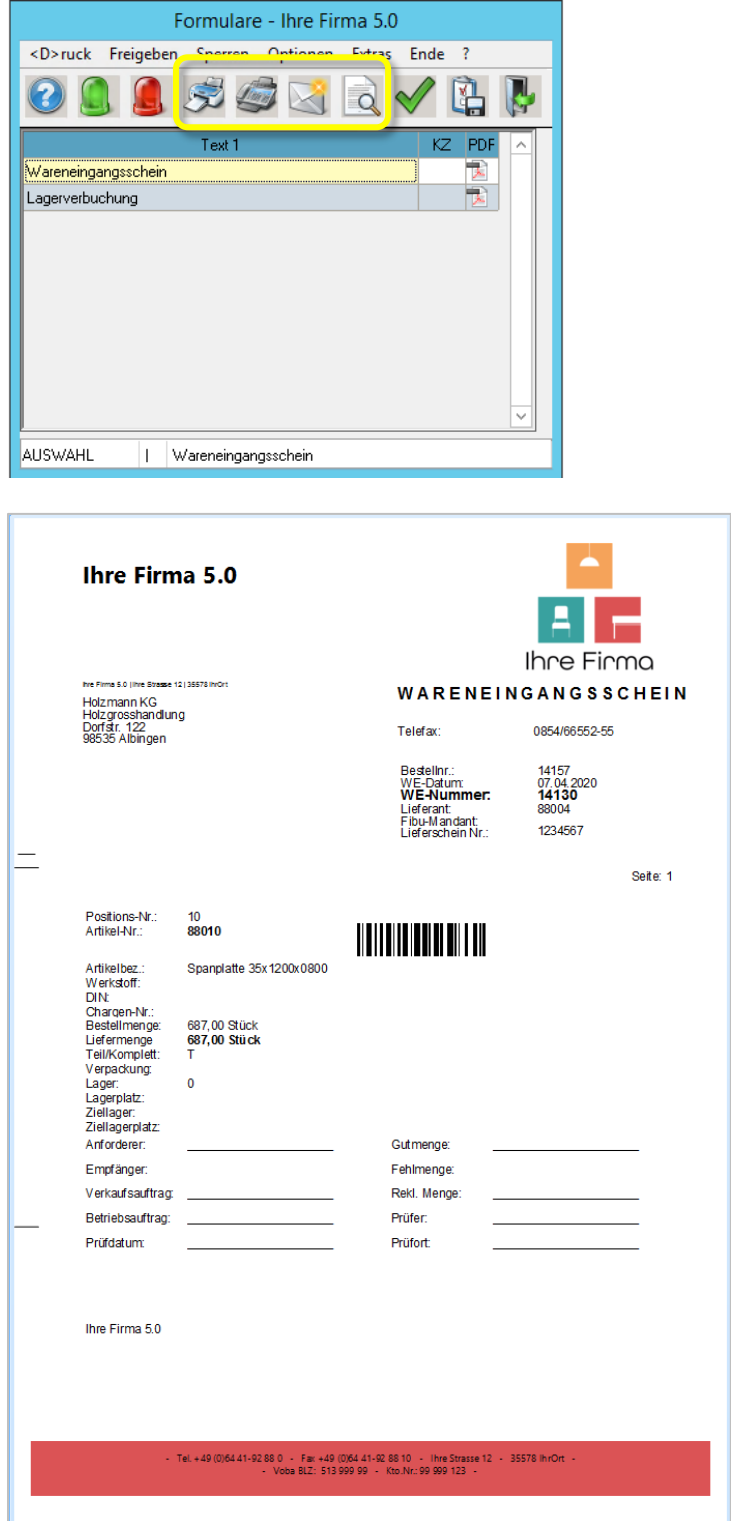

Mit Klick auf den Button *Lagerverbuchung* werden die eingetragenen Mengen verbucht. Bei Teillieferungen wird die Bestellposition gesplittet in einen offenen und einen gelieferten Beleg.

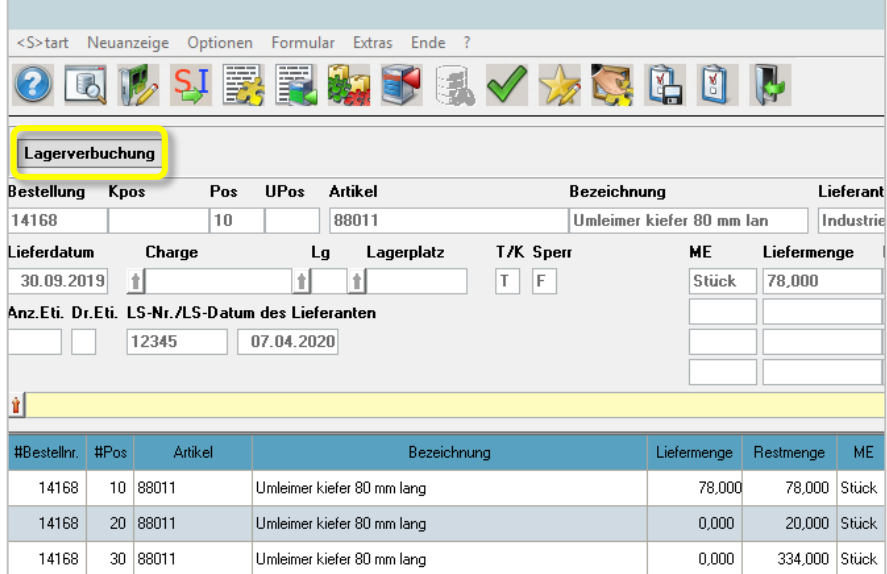

Die folgenden Abfragen betreffen die Lagerverbuchung, die Schnittpreisberechnung und die automatische Stücklistenverbrauchmeldung.

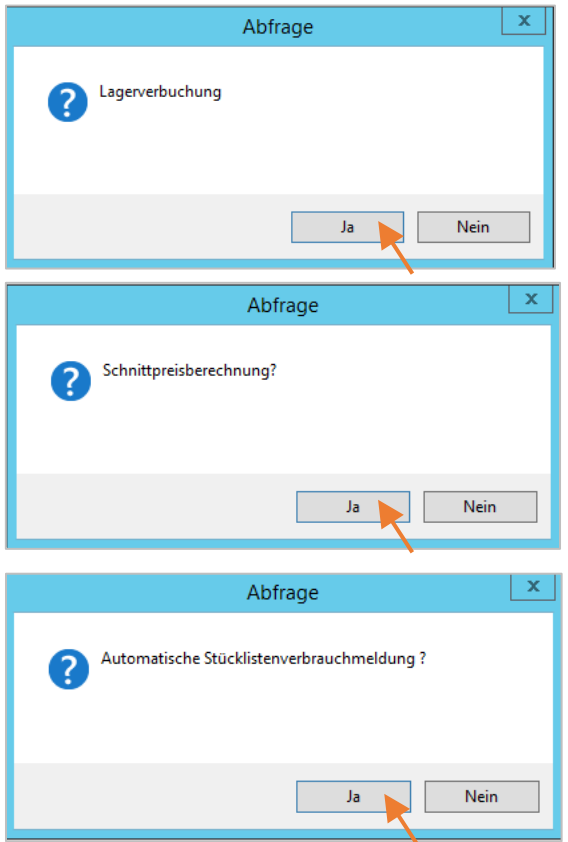

Sind alle Abfragen erledigt, verschwindet die zuvor aufgerufene Bestellung aus dem Wareneingang.

## <span id="page-38-0"></span>**15.7 Wareneingang über den Scanner buchen**

Die Menüoberfläche der Module im PDA-Aufruf sind für den Einsatz von Scannern entsprechend optimiert und lassen sich auf verschiedene Größen für unterschiedliche Endgeräte hin skalieren. Der Menüaufbau ist ebenfalls frei konfigurierbar. In unserem Beispiel liegen auf der Startseite Schalter für *Einlagerung*, *Auslagerung*, *Inventur* und *Lagerbuchungen*, so dass der Wareneingang über den Schalter *Einlagerung* aufgerufen werden muss. Grundsätzlich wäre es genauso gut möglich, den Wareneingang direkt auf der Startseite zu platzieren.

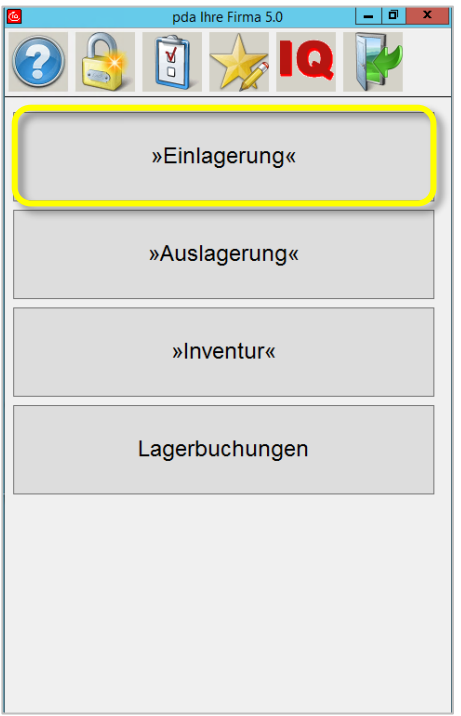

In unserem Beispiel wird die Schaltfläche *Wareneingang* auf der nächsten Seite des Scanners aufgerufen.

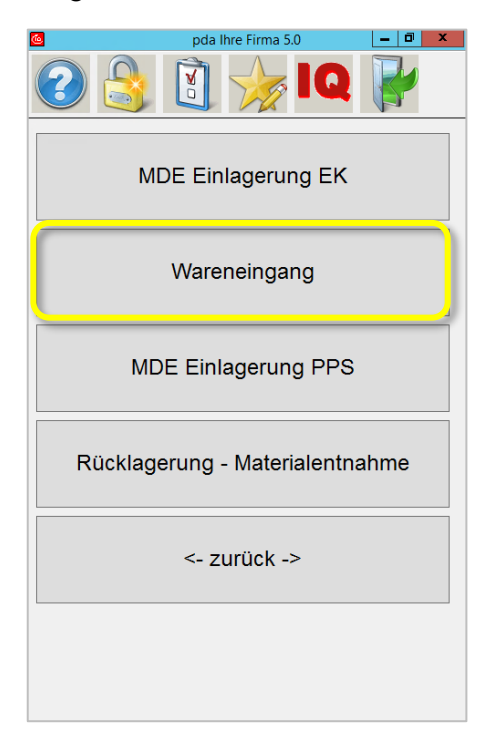

Im folgenden Dialog kann der Einstieg sowohl über den Lieferanten, den Artikel oder die Bestellnummer erfolgen.

In unserem Fall gehen wir weiter über die Bestellnummer, die vom Bestell-Beleg eingescannt wird. In der Regel wird dieser Schritt durch den Druck der Bestellungen aus einer Einkaufsabteilung vorbereitet, so dass die gedruckten Bestellungen z.B. im Lager des Wareneingangsbereiches bereitgestellt sind.

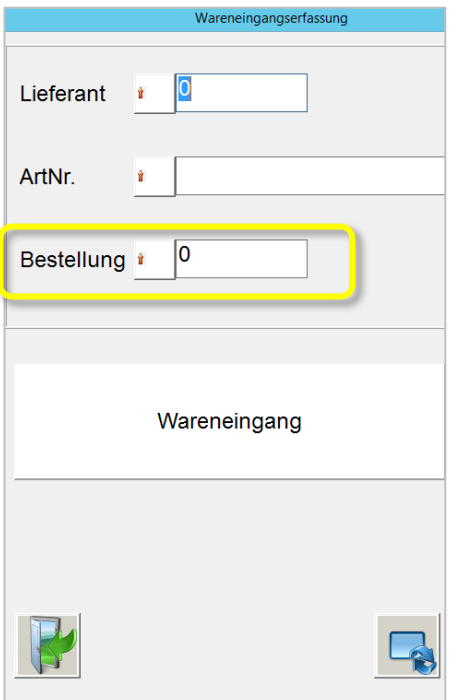

Mit dem Scan der Bestellung werden die nötigen Eingabefelder befüllt. Durch drücken auf "Wareneingang" werden die möglichen Positionen aufgerufen.

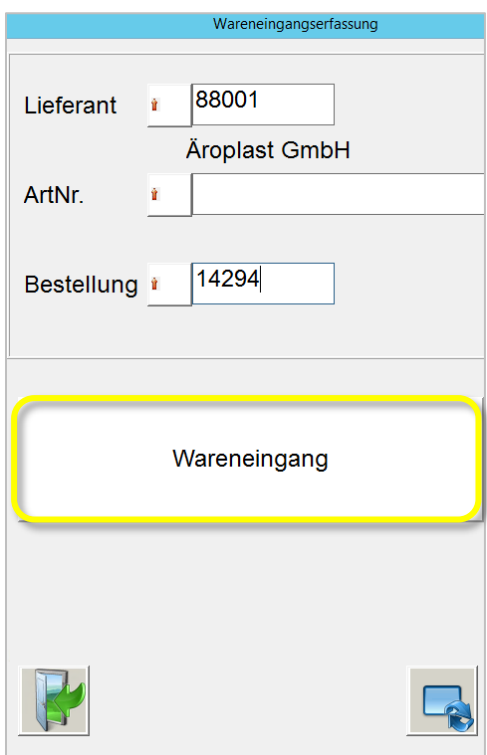

Seite149

Nun kann die jeweilige Position durch einmal drauftippen ausgewählt werden und durch die obere, mittlere Schaltfläche bearbeitet werden.

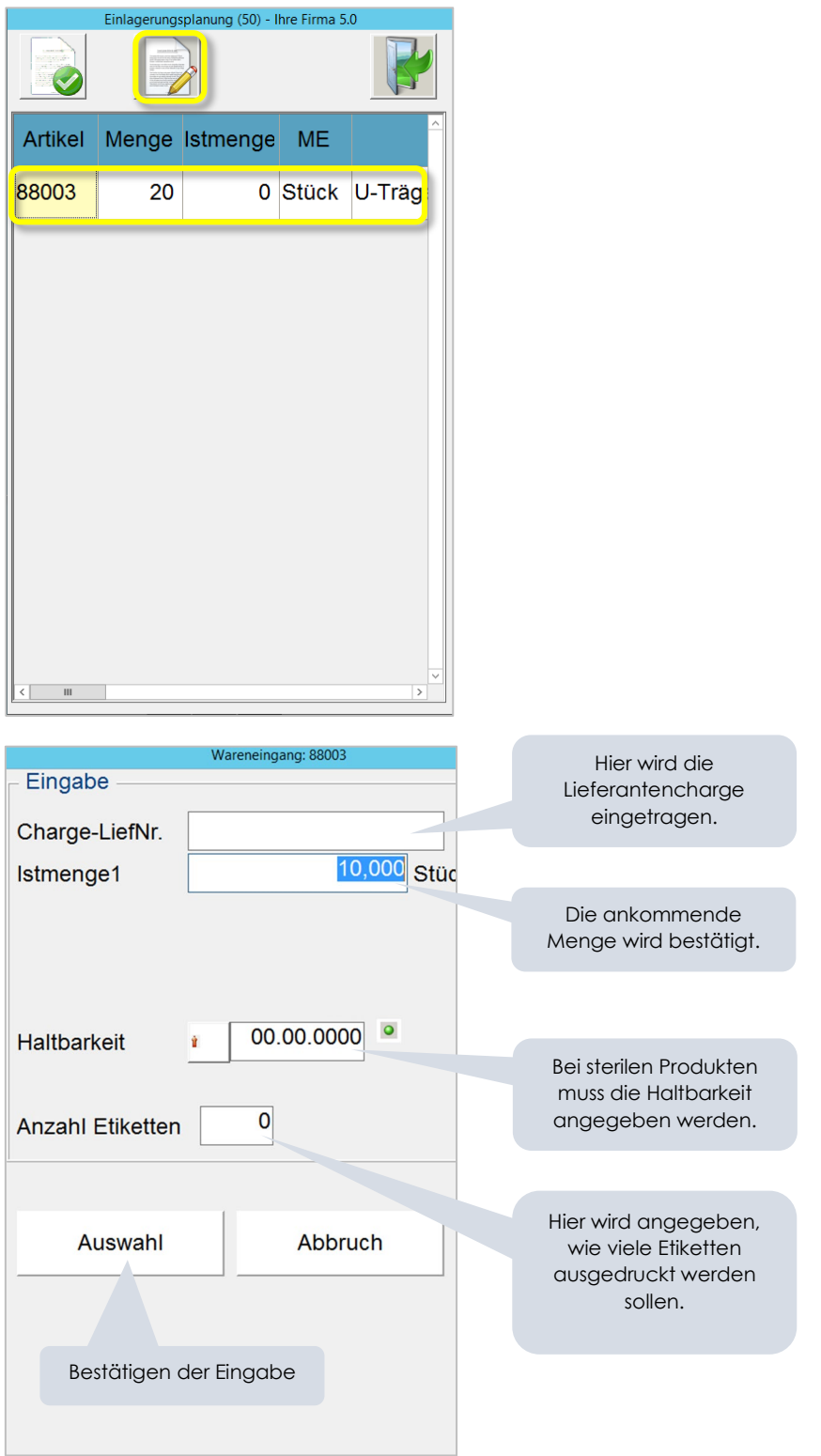

Als nächstes erhältst Du einen Überblick über die Positionen, die nun nach der gelieferten und der Restmenge gesplittet sind. Über die obere, linke Schaltfläche buchst Du die Ware dann in den Lagerbestand ein.

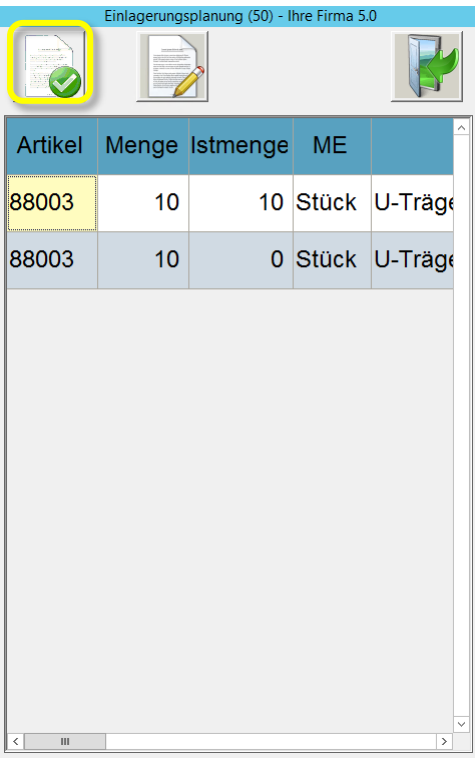

Die Abfrage "die Bestellung beenden?" wird mit JA beantwortet.

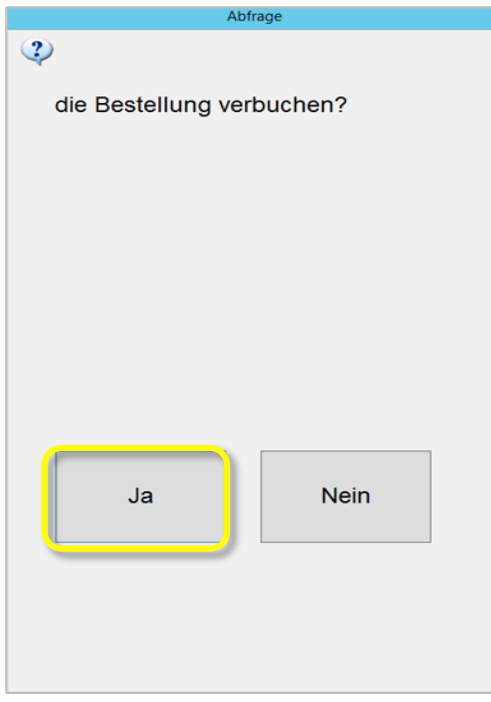

Die Frage "Sollen die Paletten-Etiketten gedruckt werden?" wird ebenfalls mit JA beantwortet.

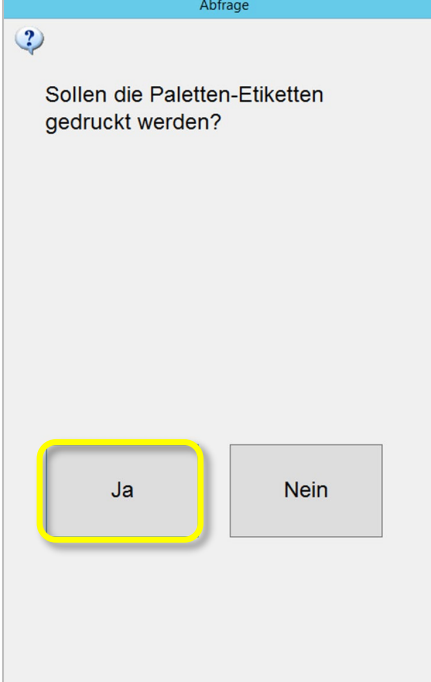

In der Bestellauskunft wird die gebuchte Position entsprechend angezeigt.

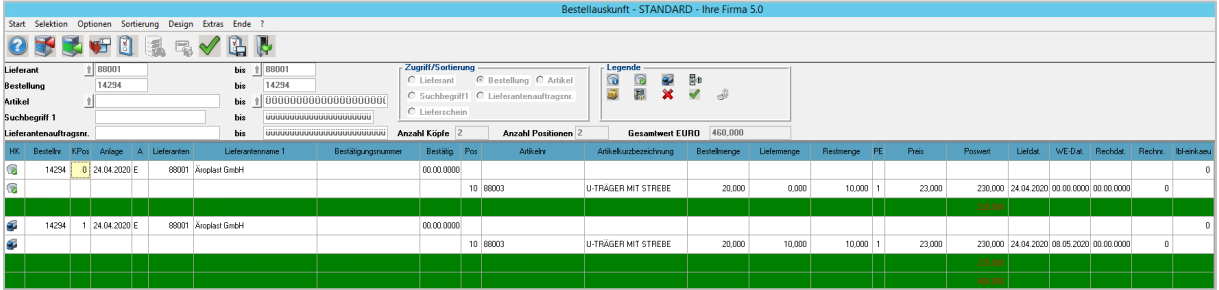

# **16 Fazit 4**

Der rote Faden von der Anlage eines Kundenauftrags über die Ermittlung des Primär- und Sekundärbedarfs, der damit verbundenen Bestellungen bei den Lieferanten auf der einen Seite und der Generierung und Überwachung von Fertigungsaufträgen sollte bis hierhin soweit hergestellt sein.

Für Deinen Rundgang durch die Geschäftsprozesse fehlen noch der *Versand,* ein vertiefender Ausflug in die Auftragsbearbeitung (VK) und die *Rechnungsstellung*. Diese Themen werden im Folgenden jeweils in einem eigenen Kapitel besprochen.